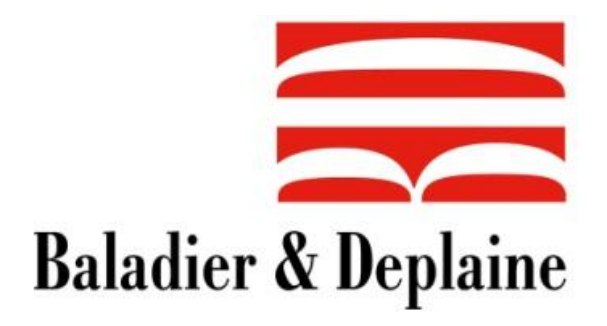

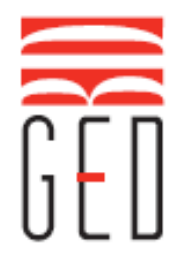

# *Guide pour l'utilisation de la Gestion Electronique des Documents*

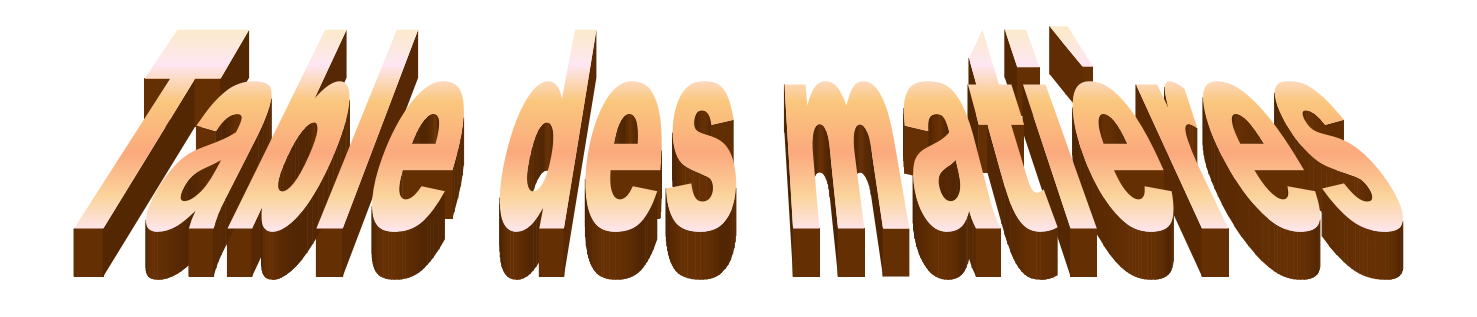

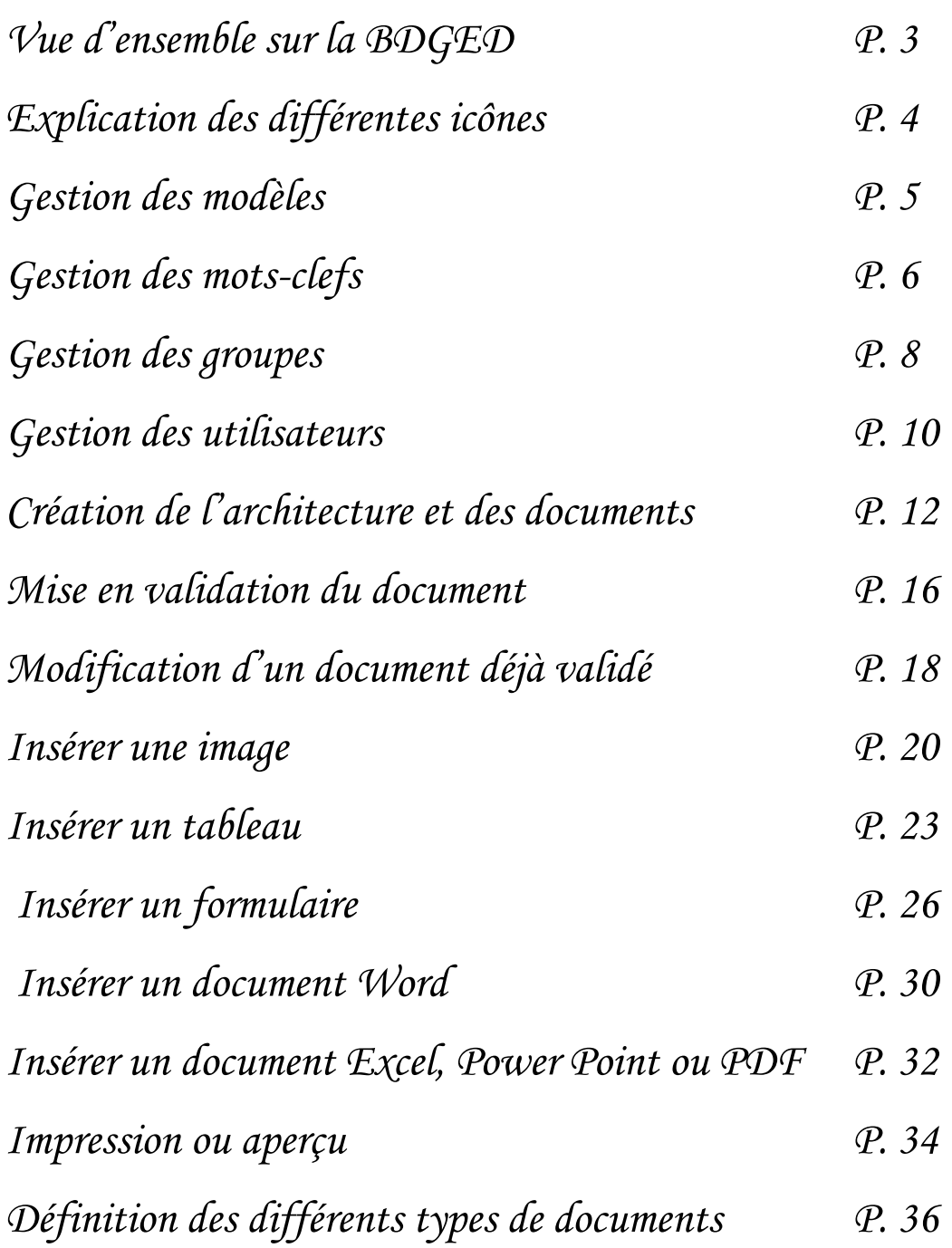

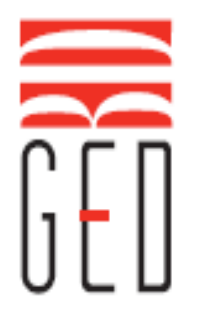

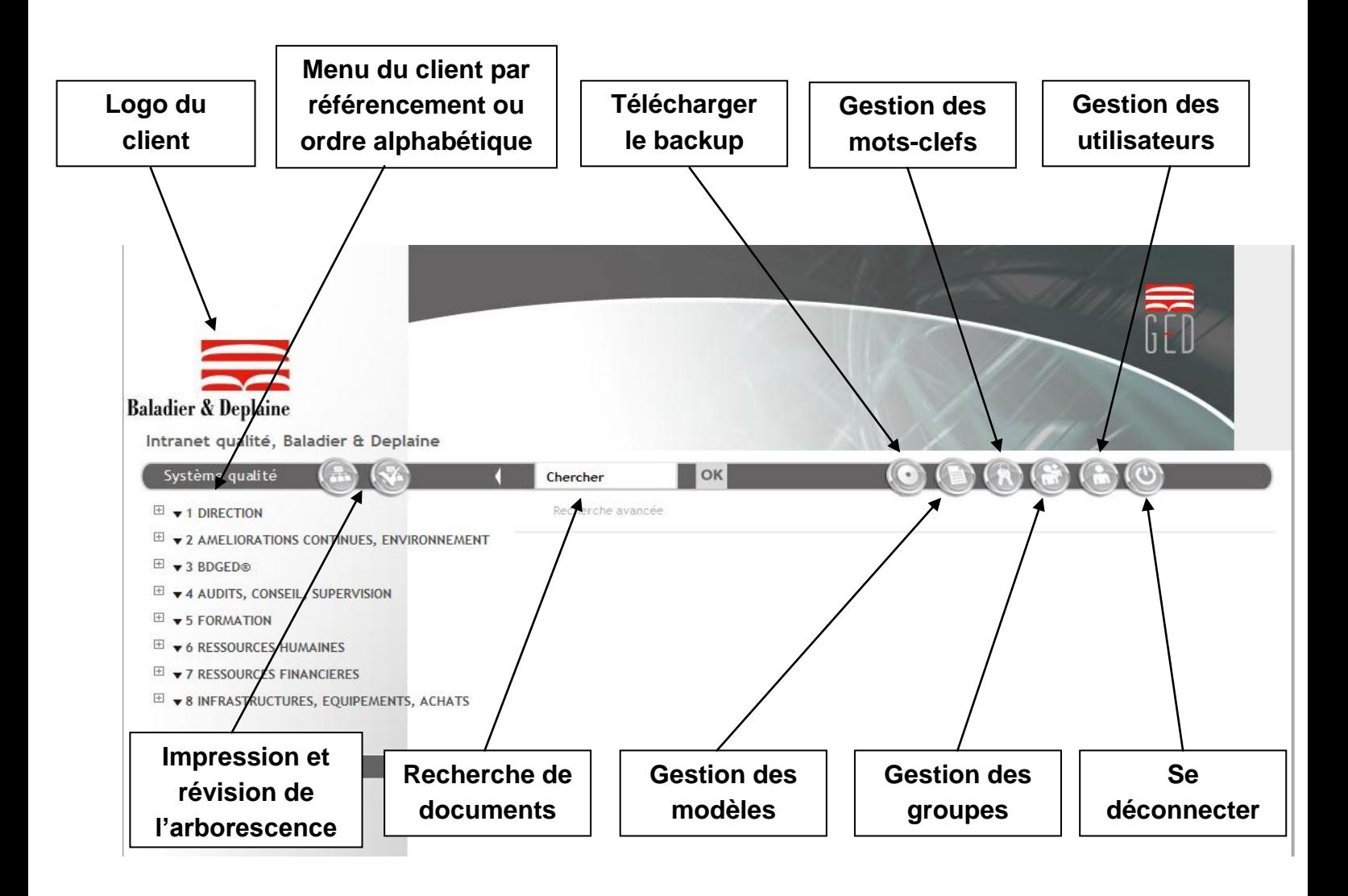

# $\leftarrow$  CONNEXION

#### [https://ged.conseilplus.ch](https://ged.conseilplus.ch/)

Lors du paramétrage du client, chaque utilisateur obtient un « nom d'utilisateur » et un « mot de passe ».

Pour faciliter l'accès lors de votre prochaine connexion, il est possible d'enregistrer votre nom d'utilisateur et votre mot de passe

## **LOGO DU CLIENT**

Lors de l'impression en PDF du document, le logo apparait en haut à gauche. Lorsque l'on clique sur le logo, le site internet du client s'ouvre.

## **SYSTÈME QUALITE**

Architecture des documents du client.

## **IMPRESSION ET REVISION DE L'ARBORESCENCE**

Permet de réviser et d'imprimer votre arborescence.

#### **EXAMPLE DE DOCUMENTS**

Possibilité de rechercher un document qui se trouve dans le système qualité.

## **TELECHARGER LE BACKUP**

Permet de télécharger un fichier backup.tar.gz

## **GESTION DES MODELES**

Possibilité de créer des modèles que l'on insère lors de la création d'un document dans le système qualité. Il est possible de créer plusieurs modèles.

## **GESTION DES MOTS-CLEFS**

Permet de créer des groupes de mots associés au document.

## **GESTION DES GROUPES**

Permet de créer différents groupes auxquels sont attribués des droits. Il est possible de créer plusieurs groupes avec le même nom. (Exemple : 1 ou plusieurs comptes pour les valideurs, 1 ou plusieurs comptes pour les rédacteurs, …)

## **GESTION DES UTILISATEURS**

Permet de créer des utilisateurs et les insérer dans un groupe selon les droits dont il bénéficie au sein de l'entreprise. Il est possible de créer autant d'utilisateurs que l'on veut.

## **↓ SE DECONNECTER**

Quitter la session

# **1) Gestion des modèles**

- Cliquer sur l'icône « Gestion des modèles »

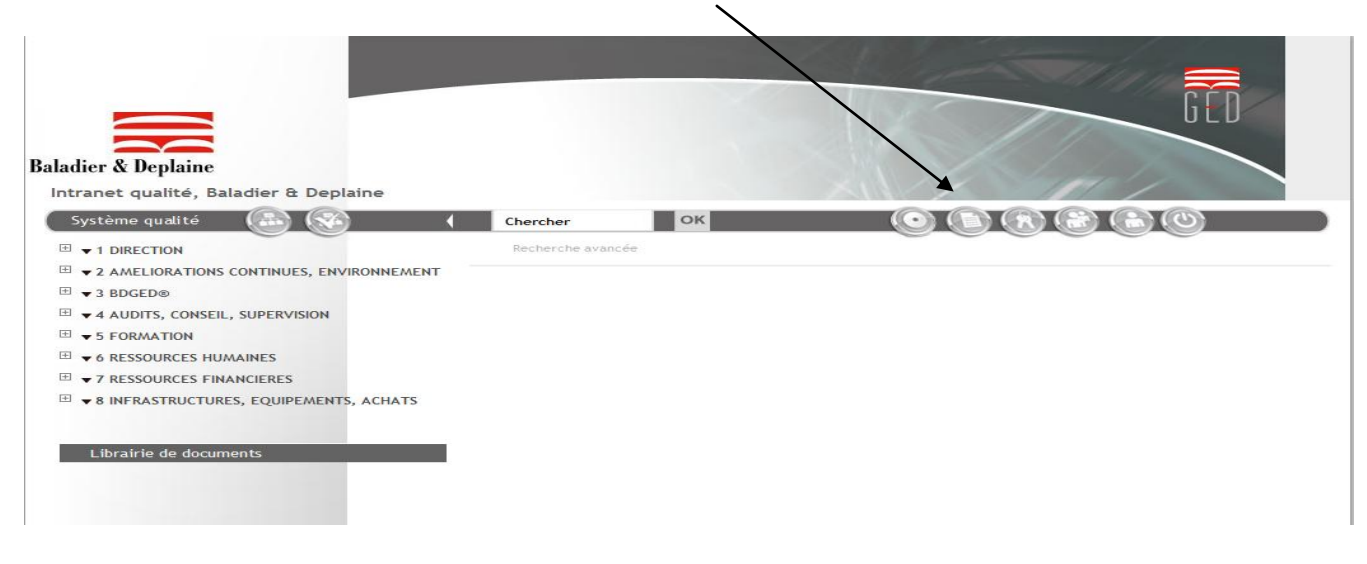

- Placer le curseur sur une  $\times$  et cliquer sur « ajouter »

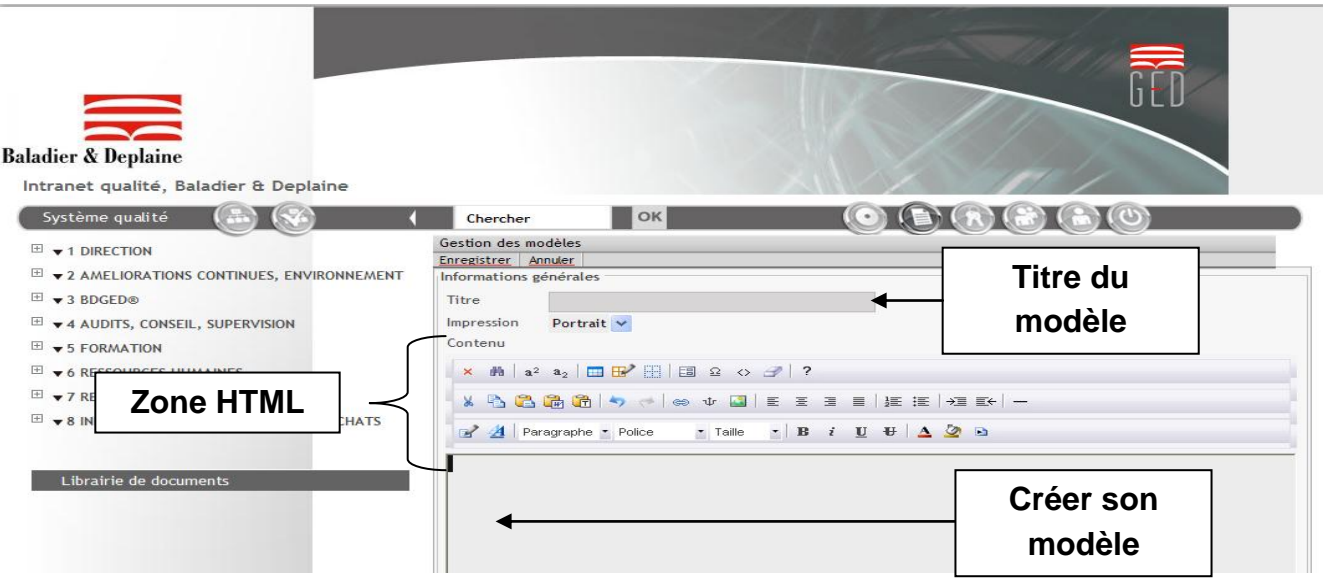

Lors de la création d'un modèle, il est possible d'insérer des tableaux et des images. (Explication en pages 20 et 23).

- Lorsque le modèle est achevé, cliquer sur "enregistrer" en haut à gauche
- Pour un aperçu de la page entière, cliquer sur " imprimer en PDF"

# **2) Gestion des mots-clefs**

Lorsqu'on crée un nouveau mot-clef, la mise à jour se fait automatiquement 1x par jour. Pour ajouter un groupe de mots-clefs, il faut :

- Cliquer sur l'icône « gestion des mots-clefs »

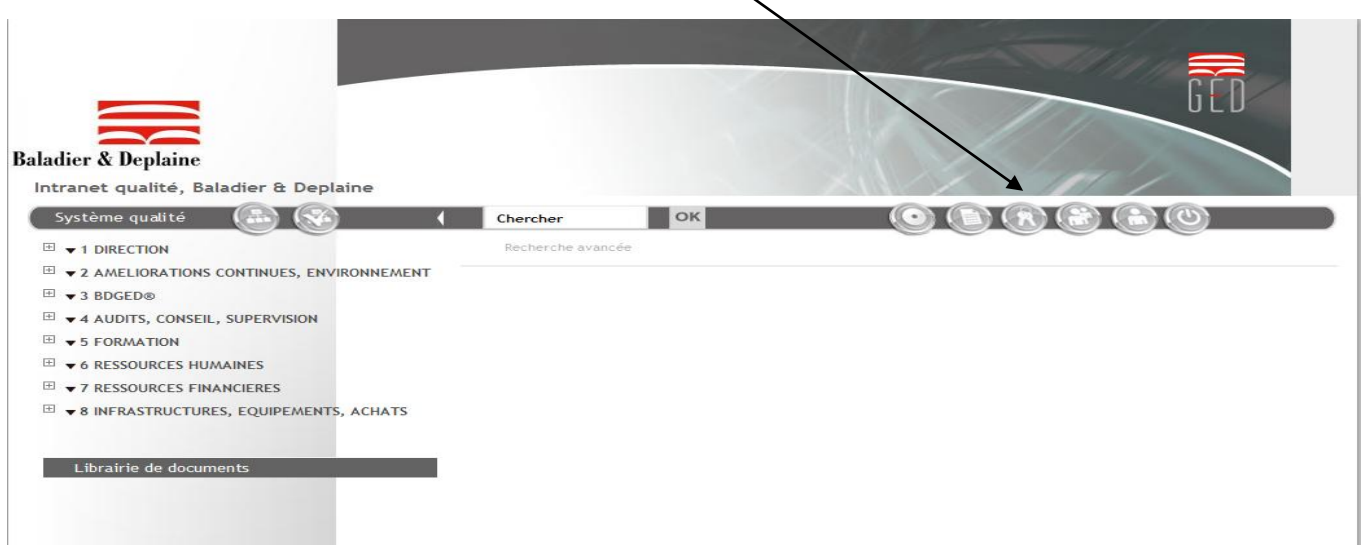

- Placer le curseur sur une  $\forall$  et cliquer sur « ajouter »

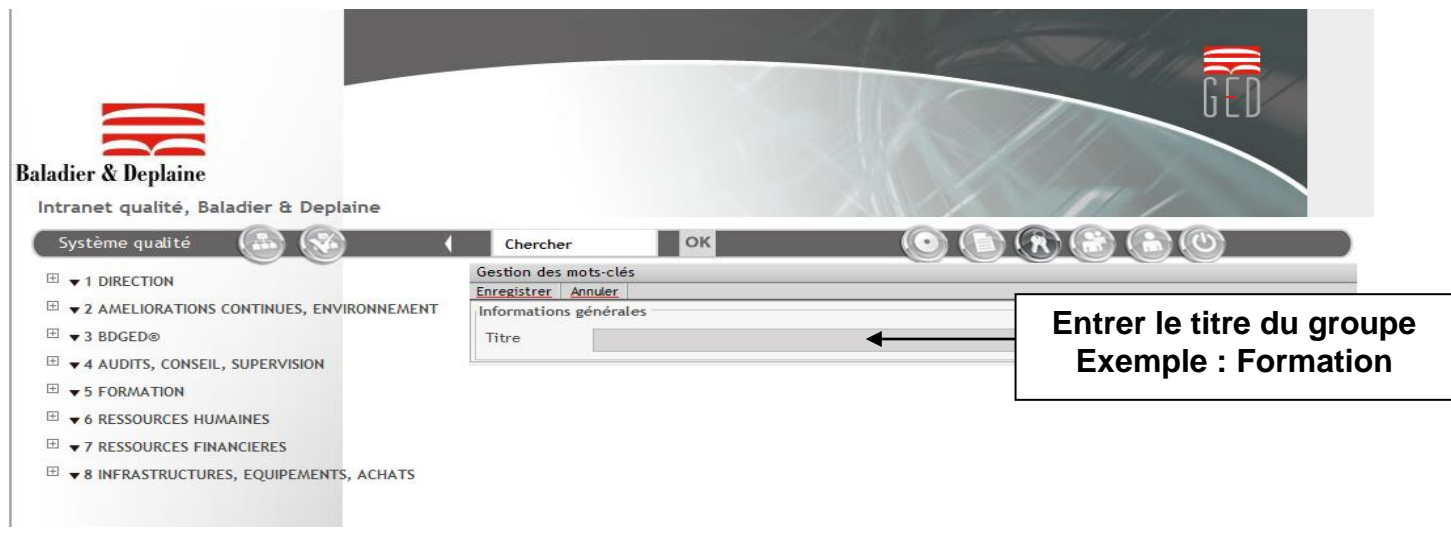

Enregistrer

Ensuite, il faut entrer les valeurs du groupe :

- Placer le curseur sur la  $\forall$  du groupe que l'on vient de créer et cliquer sur « voir les valeurs »
- Placer le curseur sur la  $\forall$  des valeurs et cliquer sur « ajouter »

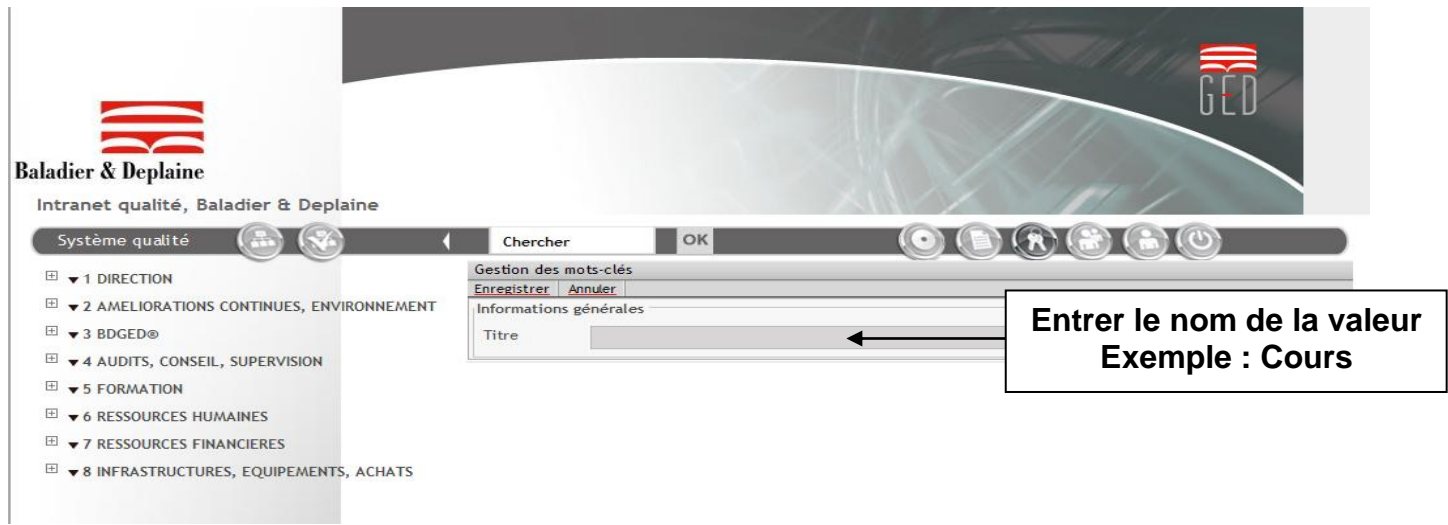

- Enregistrer

Il est possible d'attribuer plusieurs mots-clefs par groupe. Les mots-clefs ne sont pas obligatoires. Ils constituent une aide en cas de besoin.

# **3) Gestion des groupes**

- Cliquer sur l'icône « Gestion des groupes »

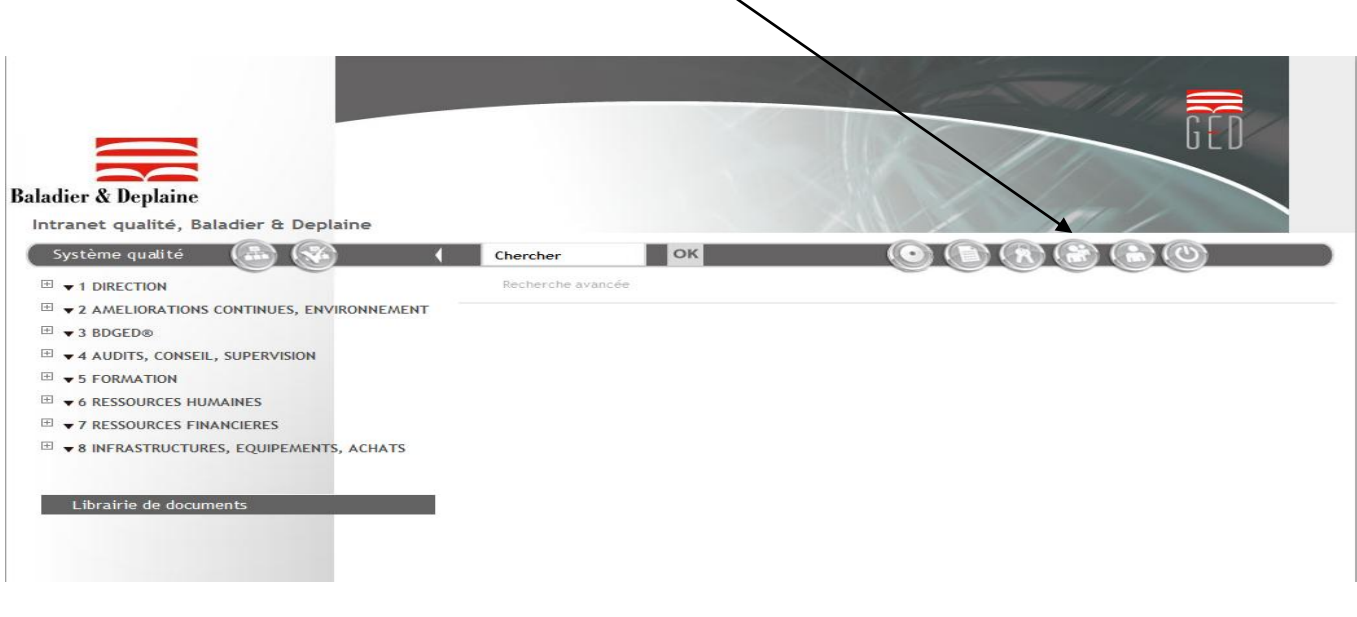

3 groupes existent dans le système :

- Administrateur client
- Système qualité
- Librairie

Ces 3 groupes ont des droits par défaut :

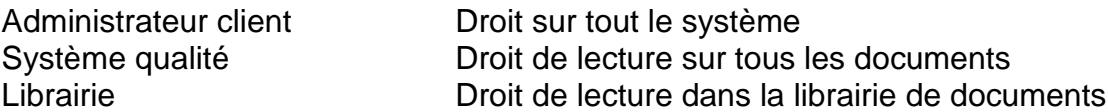

Il est possible de créer d'autres groupes pour différents utilisateurs (Exemple : Lecteur – Rédacteur – Valideur)

#### Pour les créer, il faut : Placer le curseur sur une  $\forall$  et cliquer sur « ajouter »

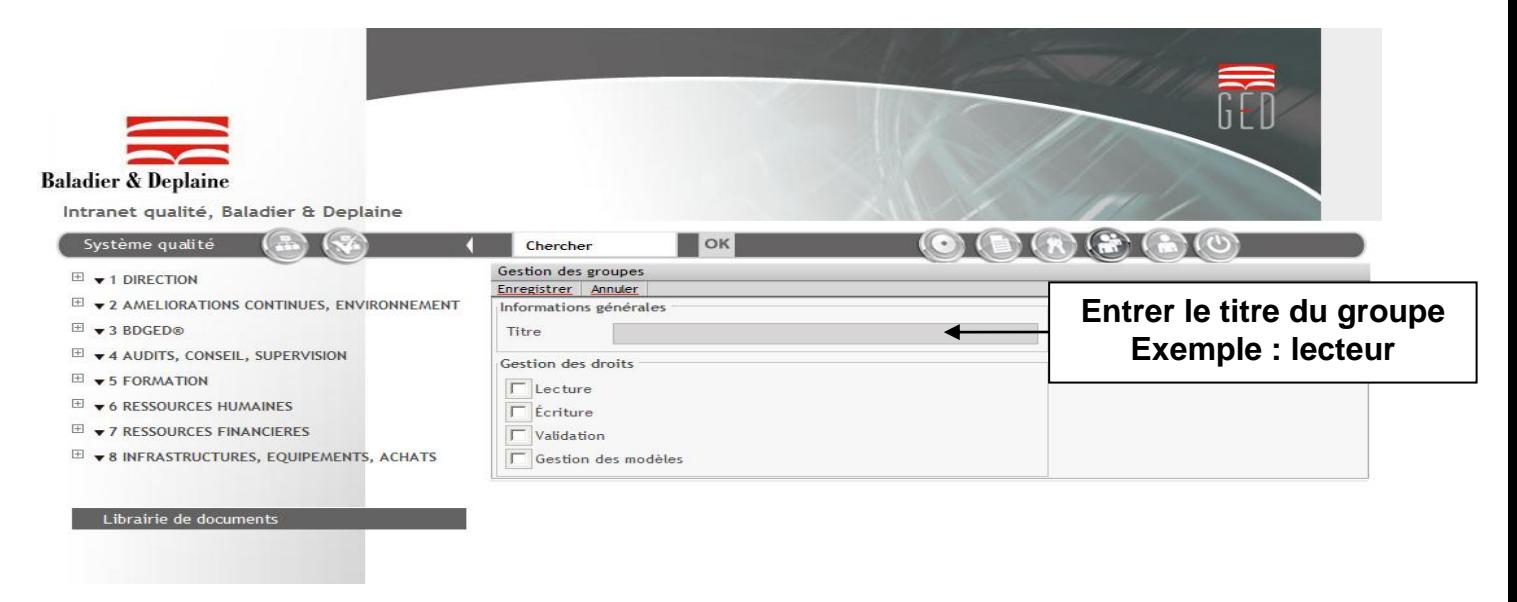

Après avoir nommé le groupe, il faut lui attribuer des droits.

#### En général :

Lecteur Droit de lecture Rédacteur Droit de lecture + Droit d'écriture + Gestion des modèles Valideur Droit de lecture + Droit de validation

Il peut exister plusieurs groupes « valideur » ou plusieurs groupes « rédacteur ». Il est nécessaire de les différencier.

#### Exemple :

Rédacteur administration Rédacteur soins Rédacteur animation

…

# **4) Gestion des utilisateurs**

- Cliquer sur l'icône « Gestion des utilisateurs »

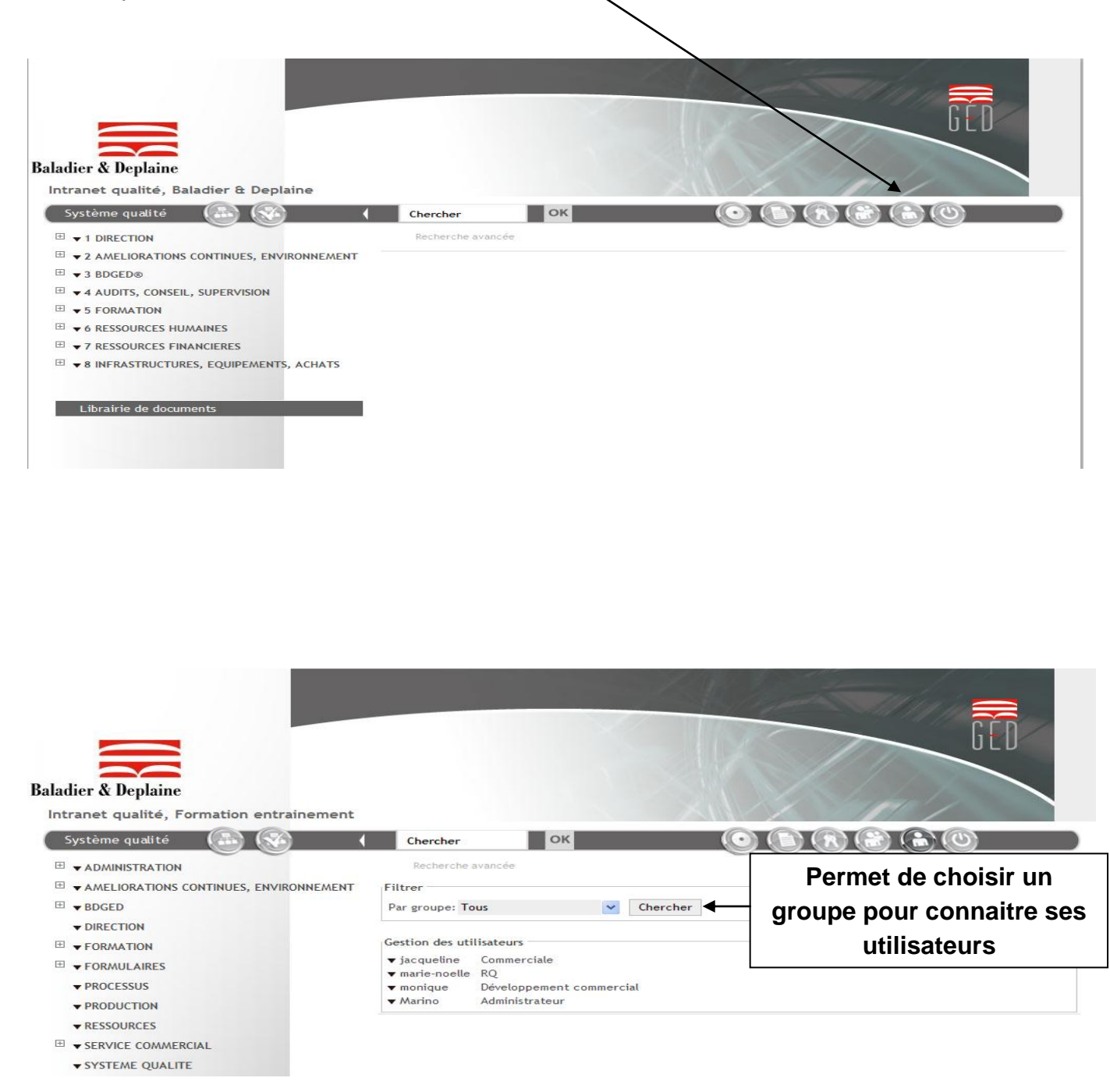

- Placer le curseur sur une  $\times$  et cliquer sur « ajouter »

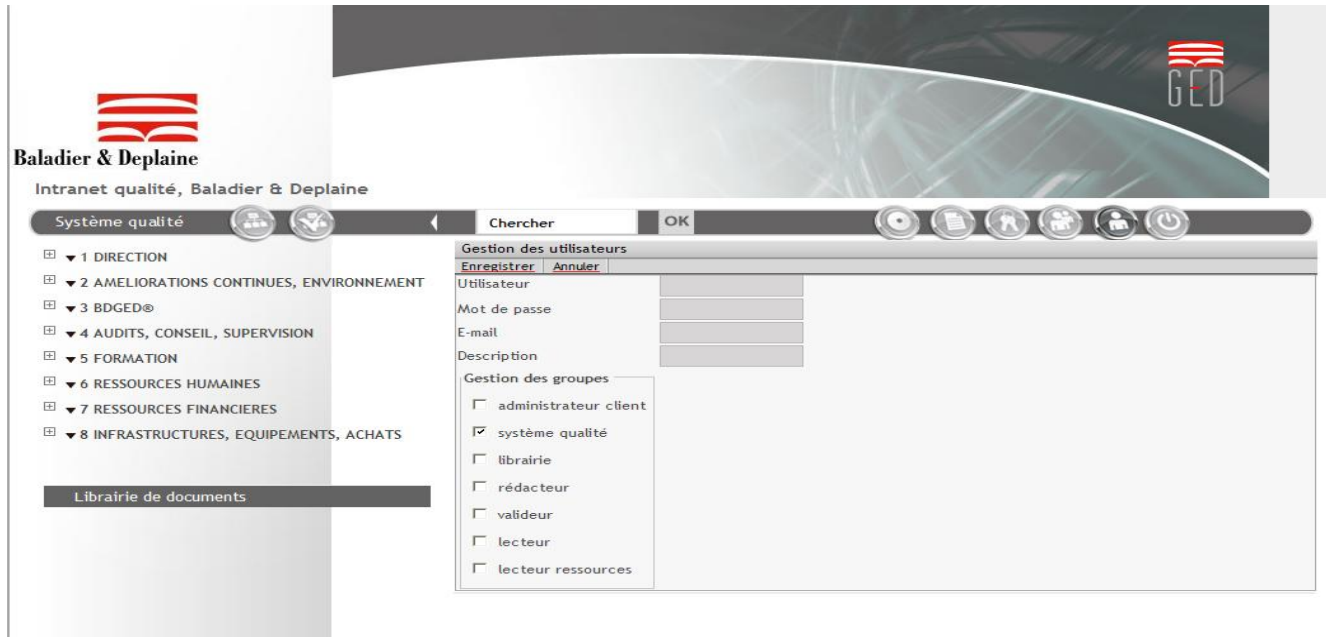

Utilisateur : Nom de l'utilisateur Mot de passe : Le mot de passe E-mail : Adresse E-mail de l'utilisateur (attention à l'orthographe) Description : Fonction de l'utilisateur dans l'entreprise

Le groupe « système qualité » est coché par défaut car c'est un droit de lecture. Tous les utilisateurs font partie de ce groupe.

#### Exemple :

Un utilisateur qui a les droits de validation  $\rightarrow$  cocher le groupe valideur

S'il existe plusieurs groupes du même nom (valideur administration, valideur soins, …) être attentif à placer l'utilisateur dans le bon groupe.

L'utilisateur doit être unique sur tout le système. Si un utilisateur existe déjà, un message d'erreur apparait.

L'adresse e-mail doit être correctement orthographiée, car le programme ne détecte pas si l'adresse est fausse.

# **5) Création de l'architecture et des documents**

Placer le curseur sur une  $\forall$  du système qualité et cliquer sur « ajouter »

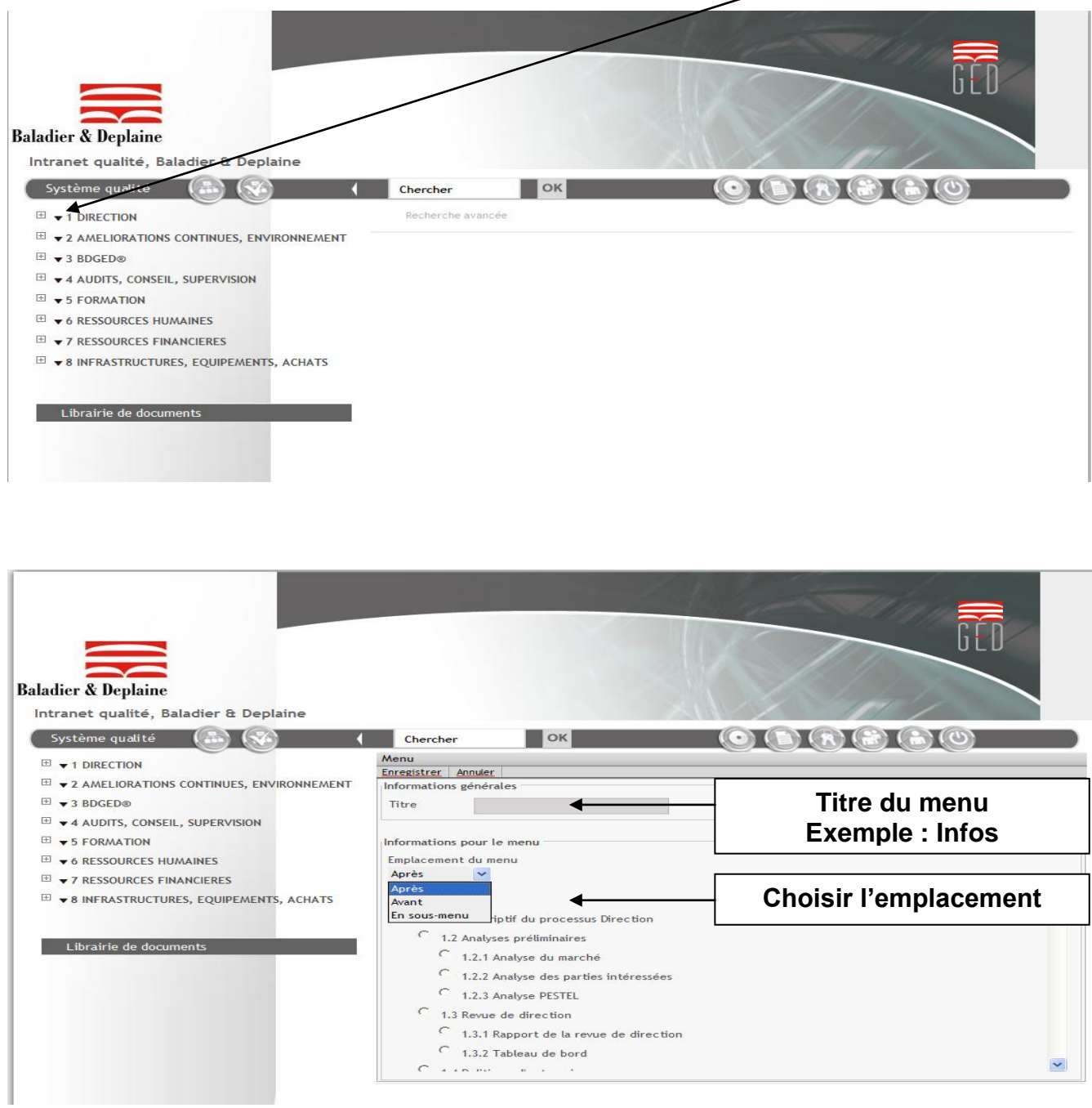

Lorsqu'on crée un nouveau menu, il est possible de choisir son emplacement dans l'architecture.

- Enregistrer

Pour définir les droits des groupes autorisés à visualiser le document, il faut :

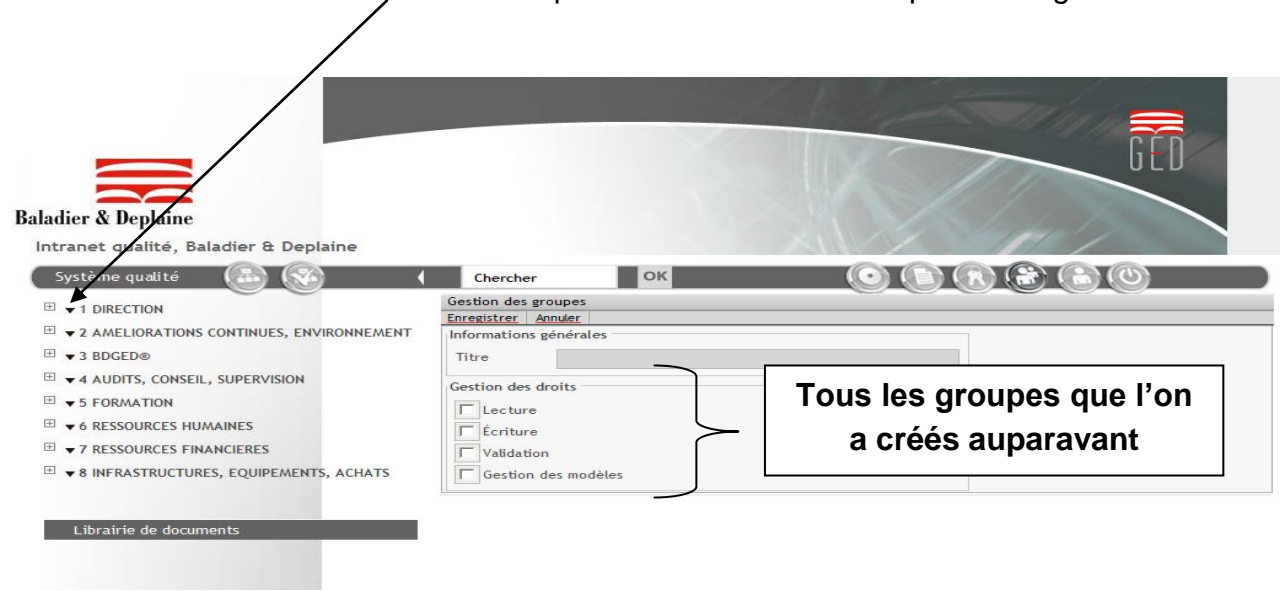

- Placer le curseur sur la  $\vee$  du menu qu'on vient de créer et cliquer sur « gérer »

A ce stade, il est possible de donner le droit à ce groupe.

#### Exemple :

Si le document concerne une procédure administrative, on va donner un droit au valideur administration, mais pas au valideur soins.

- Enregistrer

Pour créer le document, il faut :

- Placer le curseur sur la  $\vee$  du menu qu'on vient de créer et cliquer sur « créer une page »
- Choisir le type de document (procédure, directive, procès-verbal, …)
- Si un modèle de la liste correspond au document à créer, il est possible de le choisir.
- Enregistrer

Cliquer sur modifier pour pouvoir créer le document

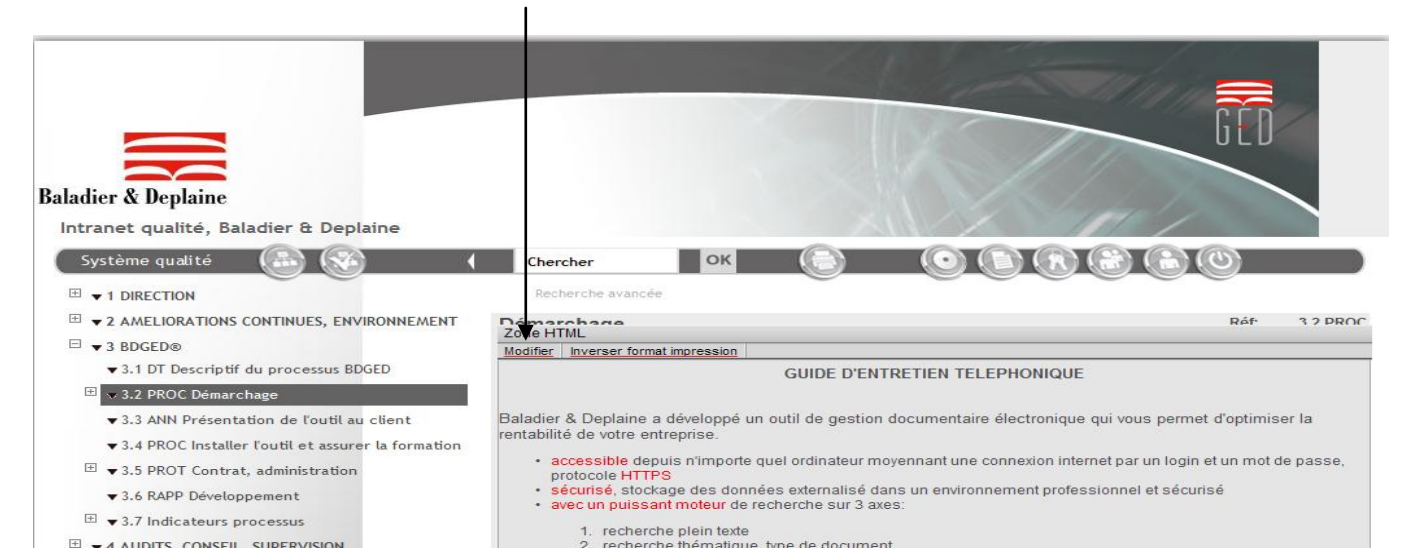

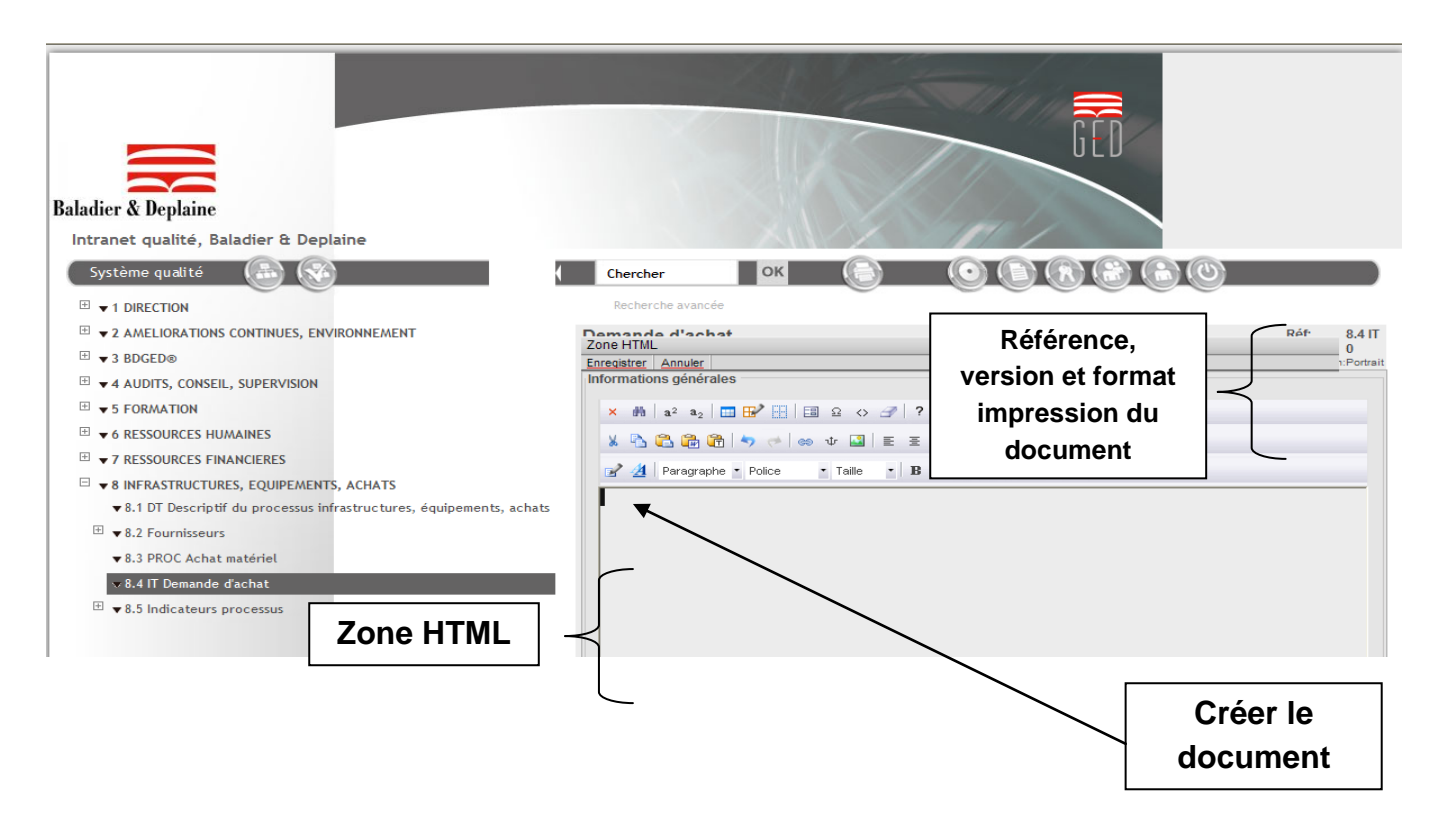

Lors de la création d'un document, il est possible d'insérer des tableaux, des images. (Explication en pages 16 et 19)

- Enregistrer

#### Il est possible de voir la mise en page à tout moment du document en PDF

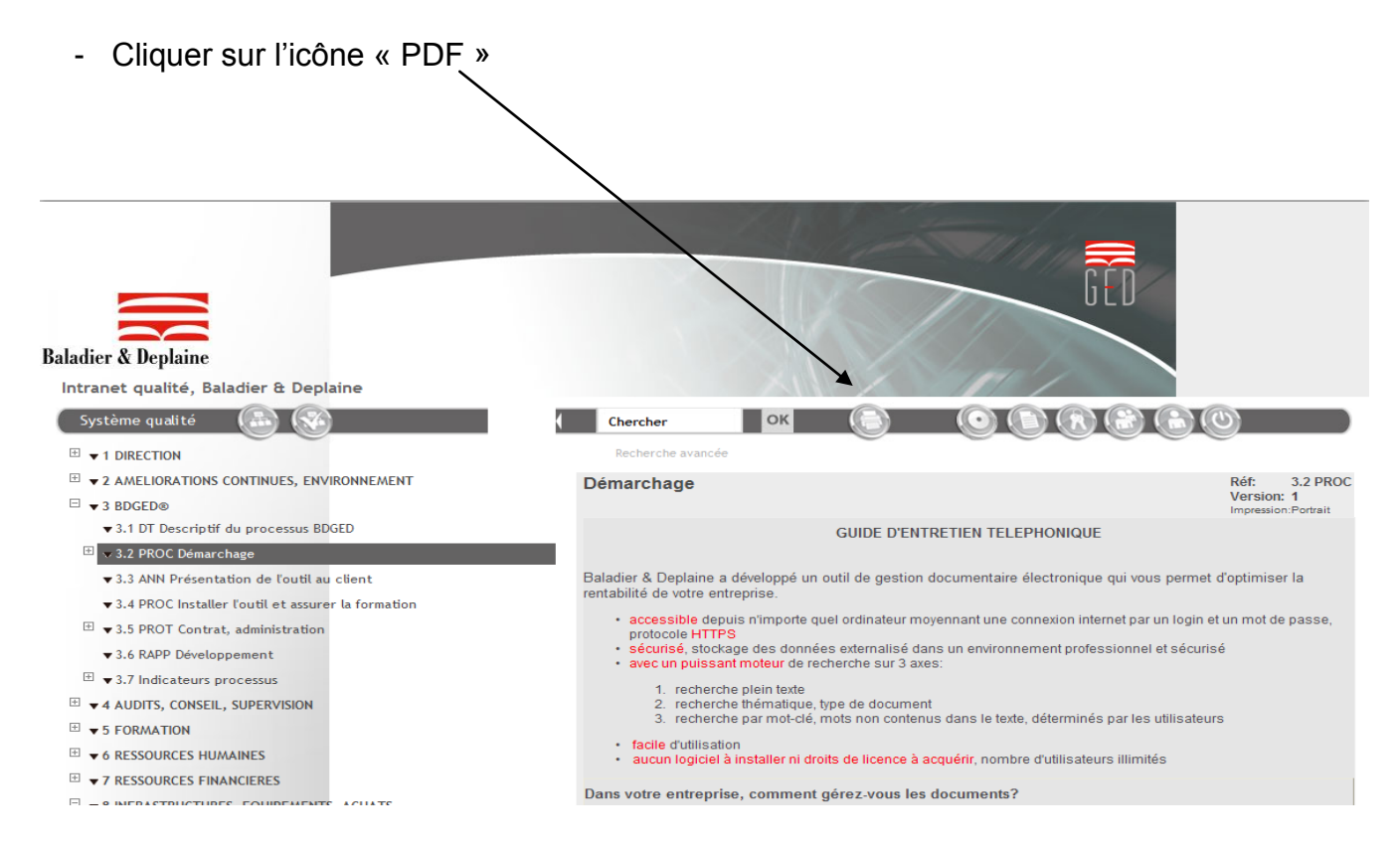

# **6) Mise en validation du document**

Lorsque que le document est créé, il faut le mettre en validation :

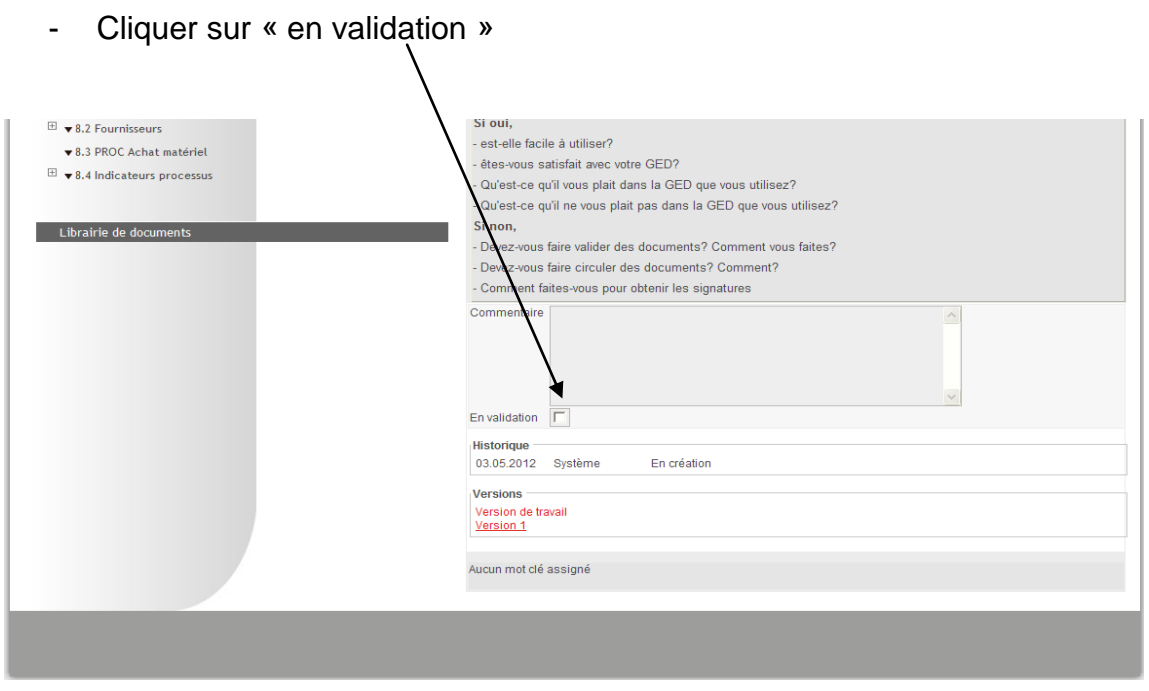

Il est possible d'ajouter un commentaire, mais cela n'est pas obligatoire.

- Enregistrer

Lorsque l'on a cliqué sur enregistrer, un e-mail est automatiquement envoyé à tous les utilisateurs qui ont un droit de validation pour qu'ils puissent le valider ou le refuser.

Exemple du mail : « Bonjour Valideur, Veuillez valider les modifications du document Exemple 1.1 PROC http://ged.conseilplus.ch/hiver/page-1031/pagev-version-0.html »

Lorsque le valideur a reçu l'E-mail il peut se connecter à la BDGED et aller sur le document à valider.

- Après relecture, le valideur peut valider ou refuser le document.

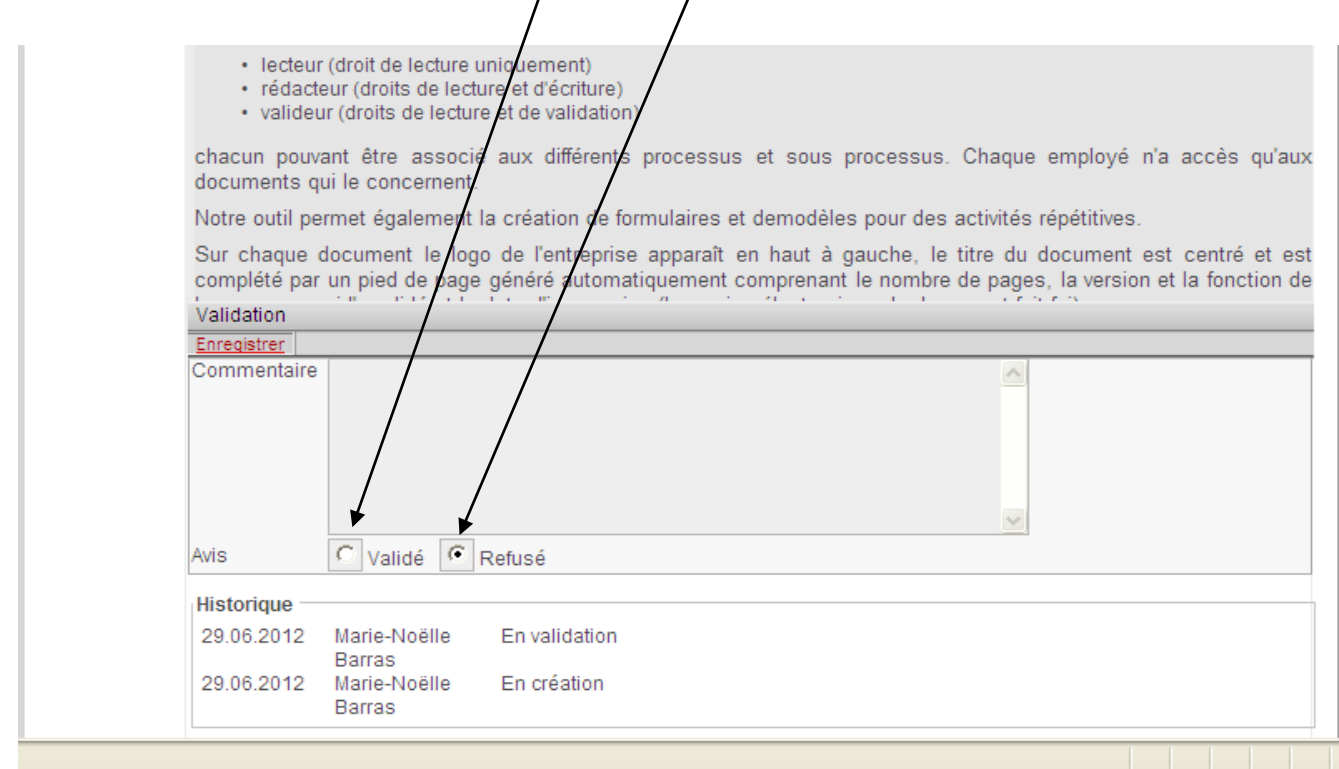

- Enregistrer

Il n'est pas obligatoire, mais utile d'insérer un commentaire si le document est refusé, en indiquant les raisons du refus.

Pour qu'un document apparaisse sur la BDGED, il est impératif que tous les valideurs aient validé le document.

Si un valideur refuse le document, un e-mail est automatiquement envoyé à tous pour informer que de nouvelles modifications sont en cours.

# **7) Modification d'un document déjà validé**

Lorsque l'éditeur veut créer une version 2 du document, il doit :

- Cliquer sur le document qu'il veut modifier

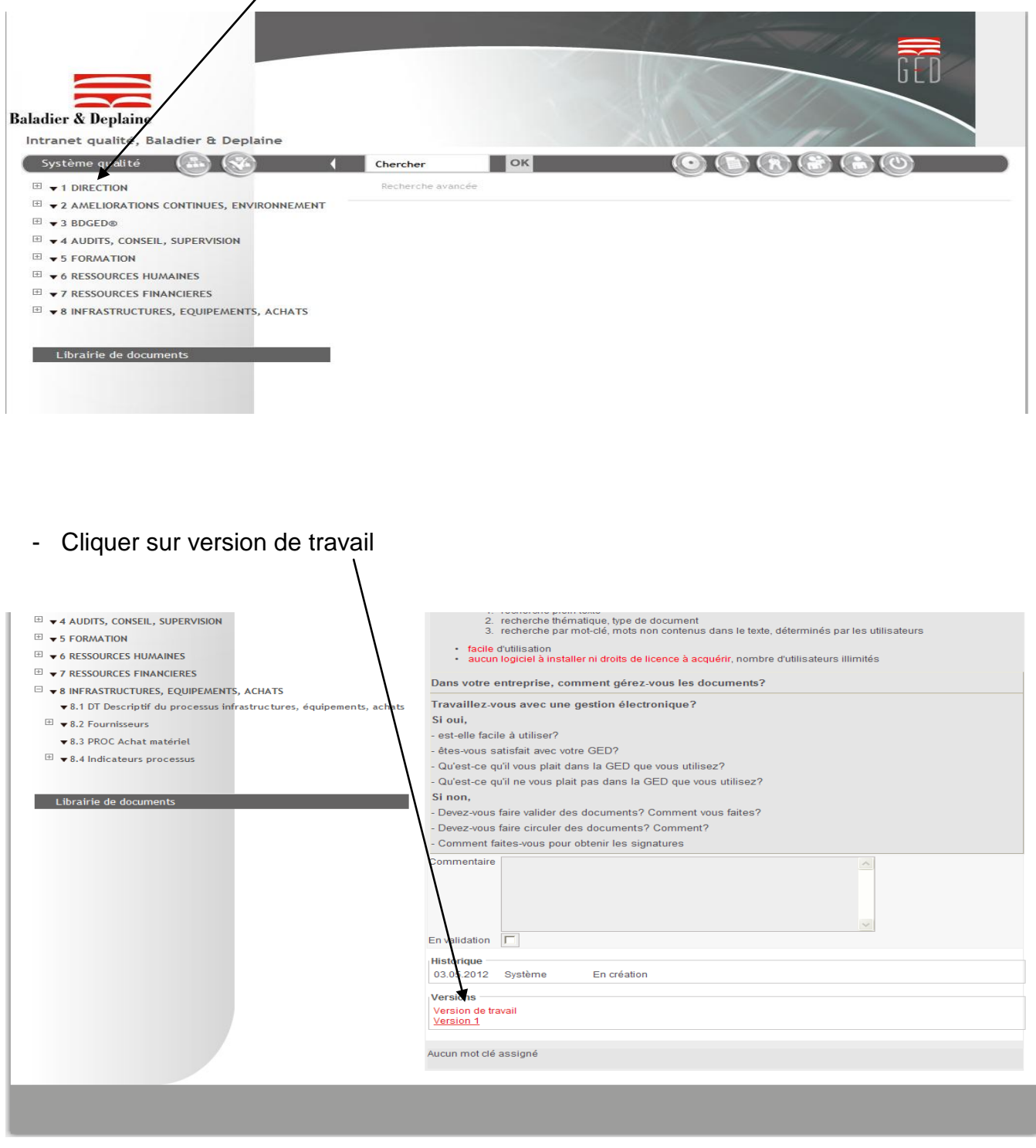

- Cliquer sur modifier pour pouvoir créer le document

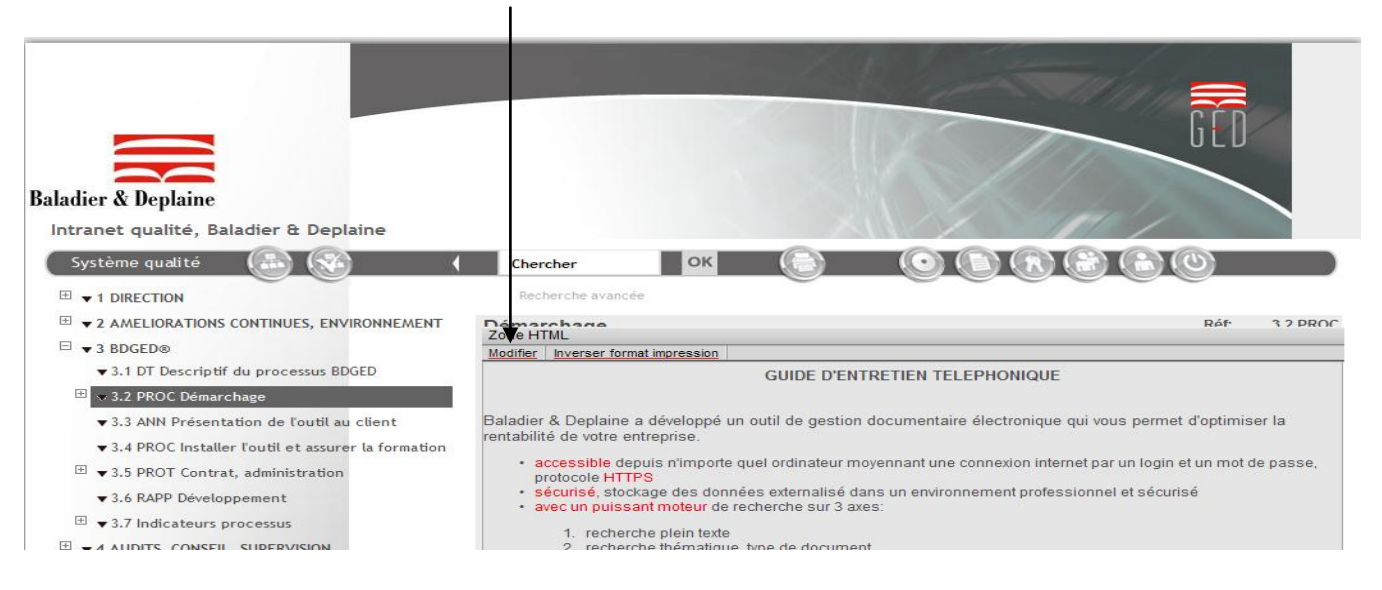

Lorsque le document est mis à jour :

- Enregistrer
- Mettre en validation

Lorsque tous les valideurs ont accepté le document, apparaît dans « Version » la 2<sup>ème</sup> version du document.

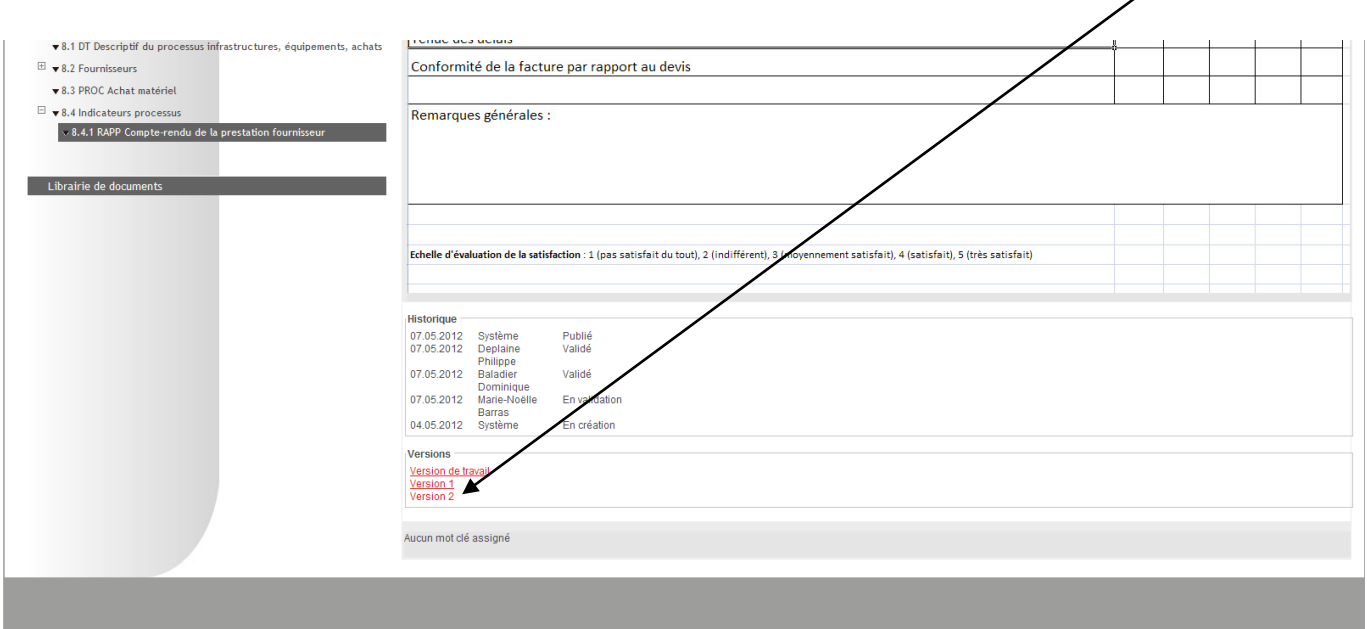

# **8) Insérer une image :**

Lorsque vous créez un document en étant dans la zone HTML, une icône vous permet d'insérer une image. Il suffit de cliquer dessus.

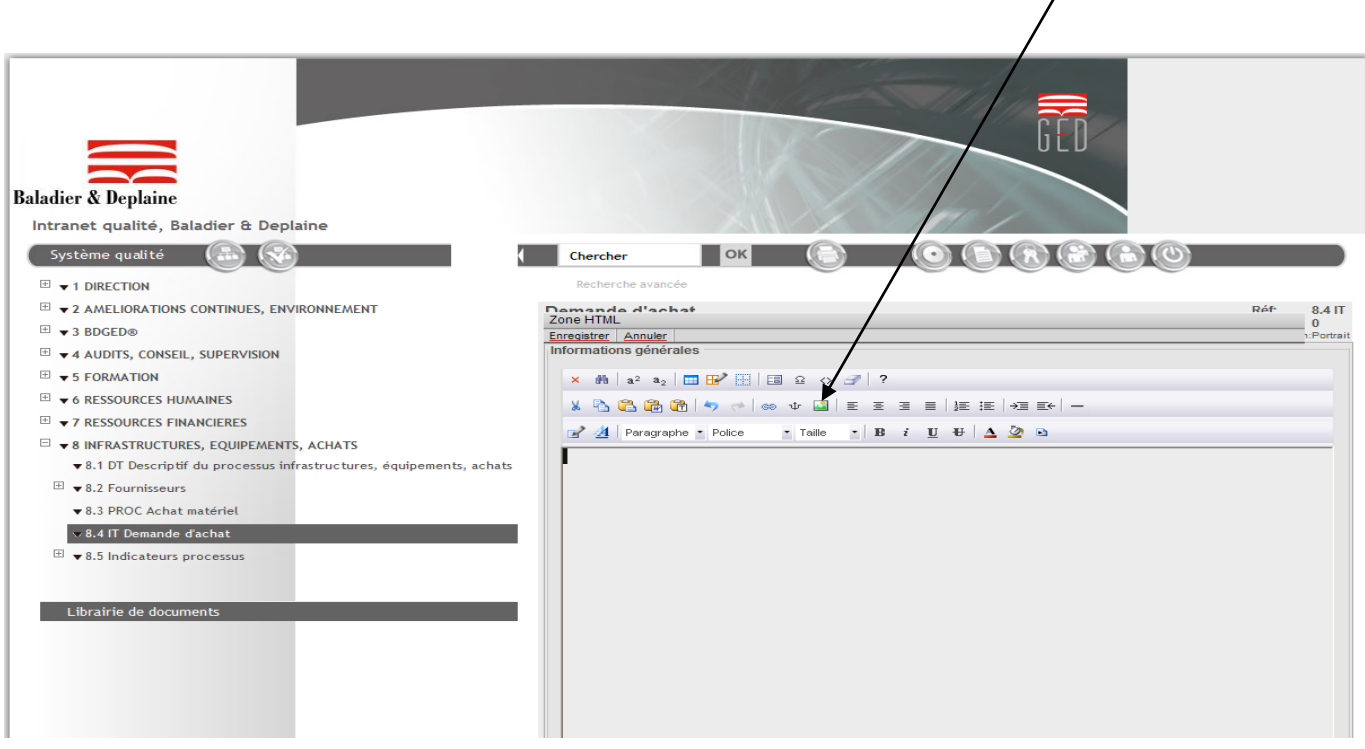

- Cliquer sur l'icône où se trouve le dossier

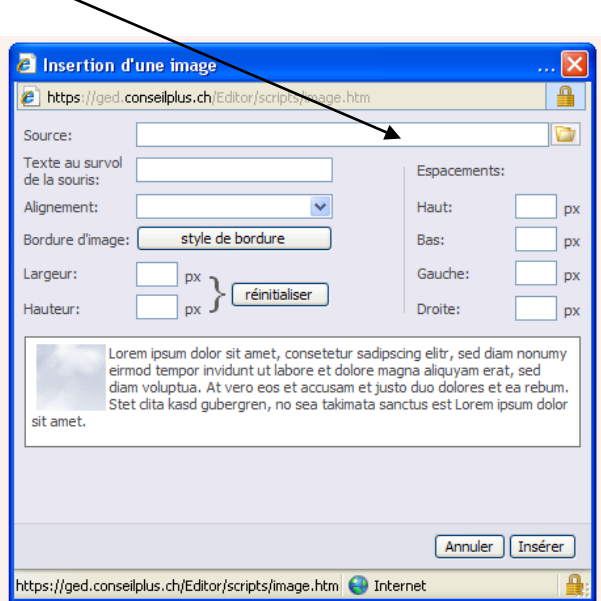

- Cliquer sur l'icône parcourir

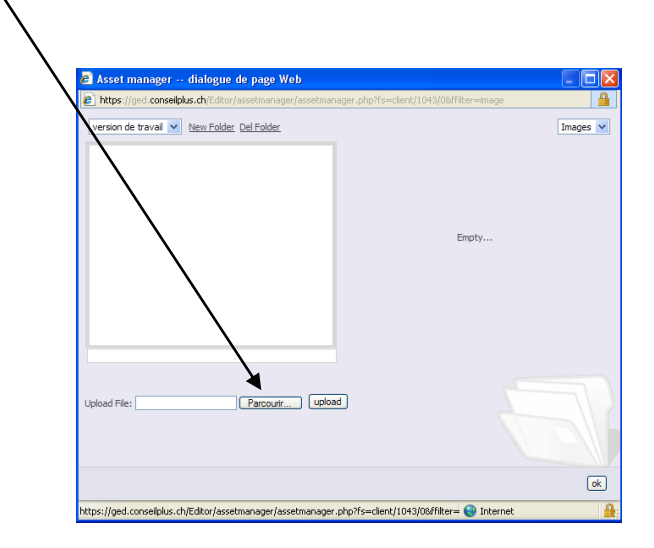

- Chercher dans vos dossiers l'image que vous voulez télécharger et cliquer sur ouvrir
- Cliquer sur l'icône upload (ce bouton sert à télécharger l'image)

Lorsque l'image est téléchargée, elle apparait en jaune.

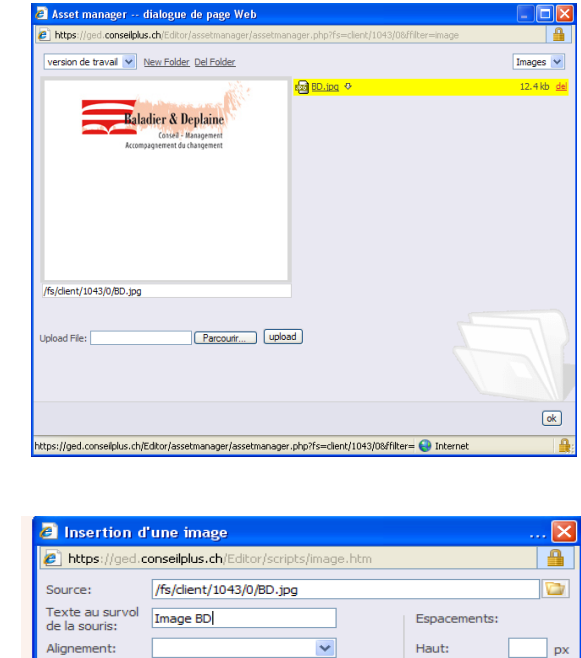

- Cliquer sur ok

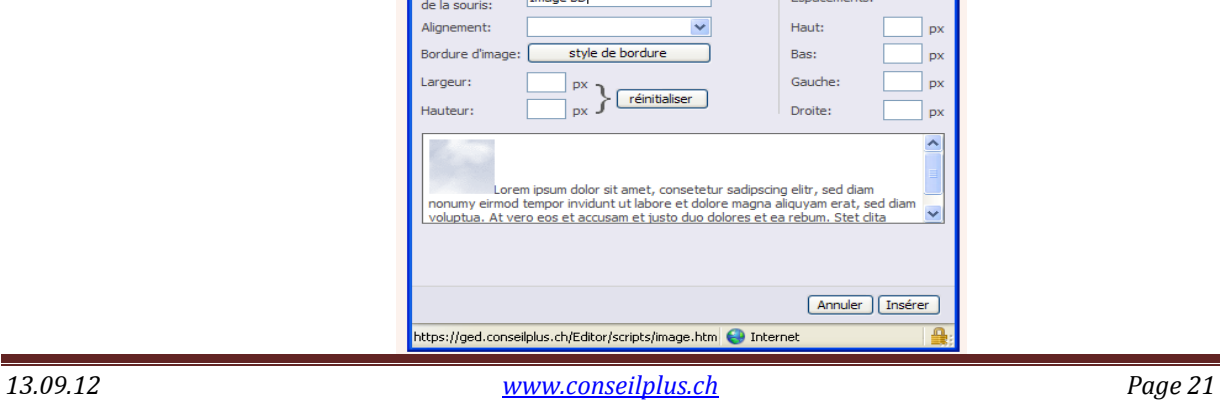

 $\ddot{\phantom{1}}$ 

Dans la case « Texte au survol de la souris », il est possible d'insérer le nom de l'image.

Dans la case « Alignement », il est possible de choisir l'emplacement de l'image.

Dans la case « Bordure d'image », il est possible d'insérer un cadre autour de l'image

Les cases « Espacements » servent à définir la distance entre l'image et le texte

Au fond de cette fenêtre, vous avez un aperçu d'une image et d'un texte selon les paramètres que vous aurez inclus.

#### - Cliquer sur insérer

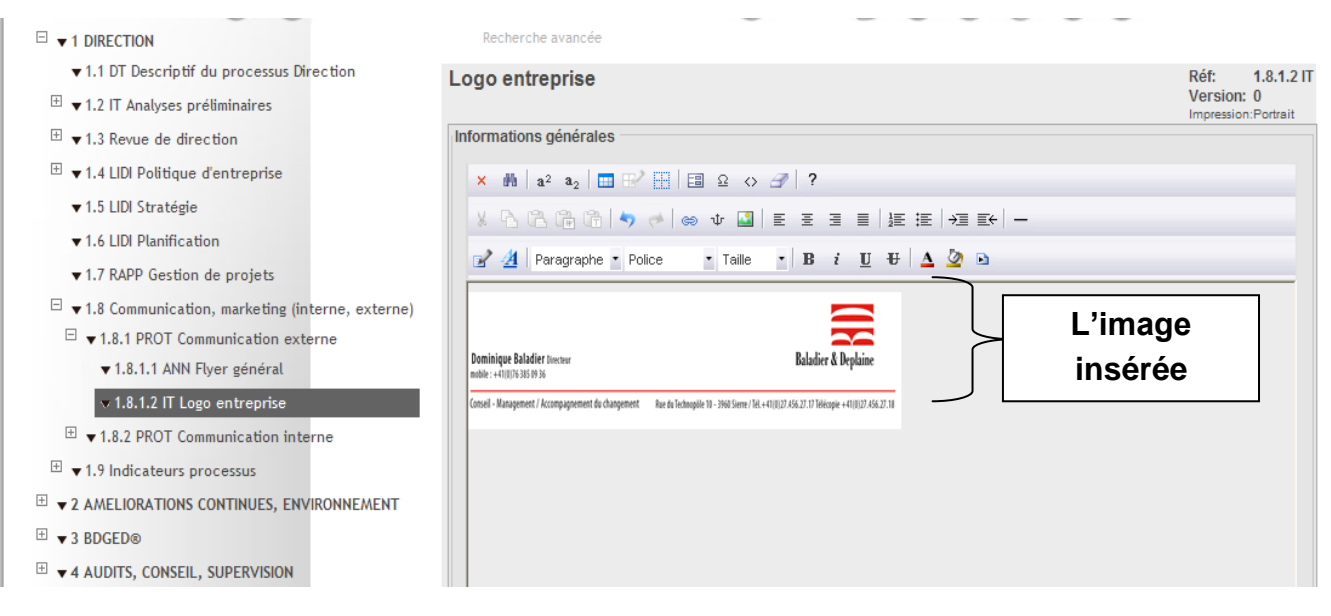

# **9) Insérer un tableau :**

Lorsque vous créez un document en étant dans la zone HTML, une icône vous permet d'insérer un tableau. Il suffit simplement de cliquer dessus.

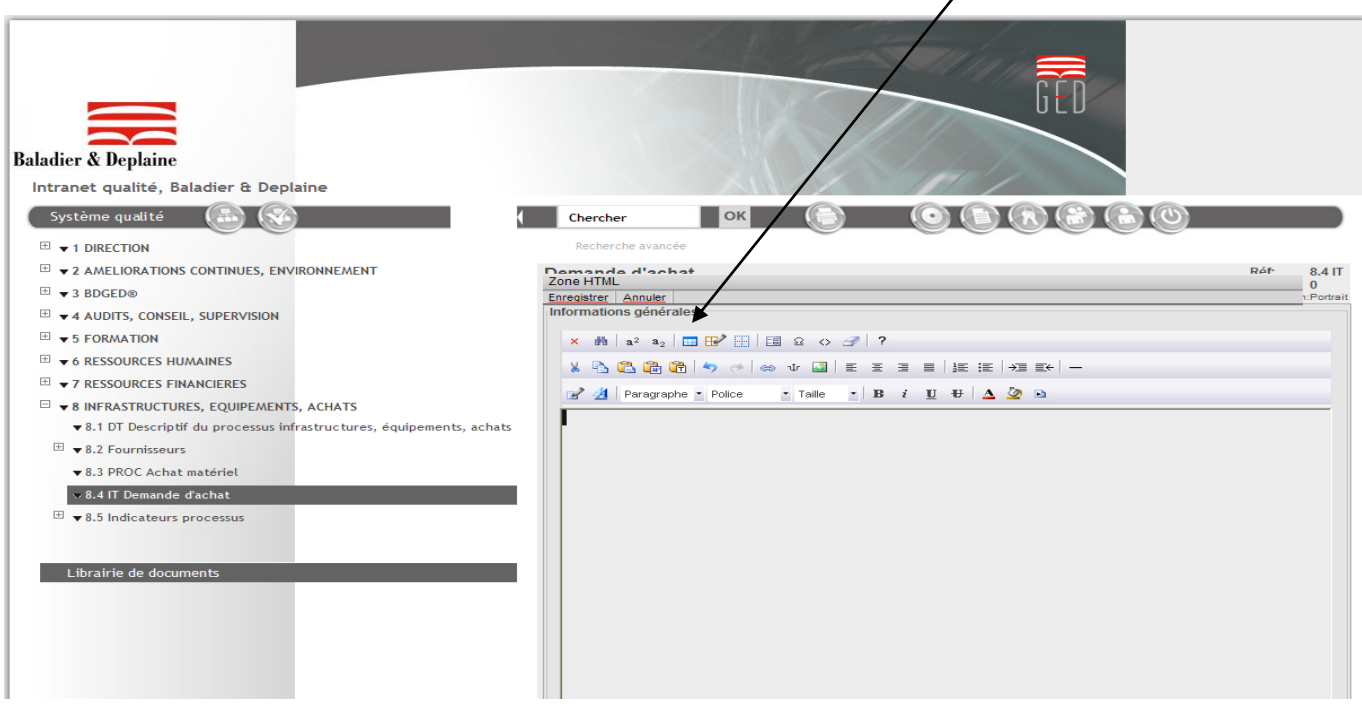

- Cliquer sur « Aménagement des tableaux… »

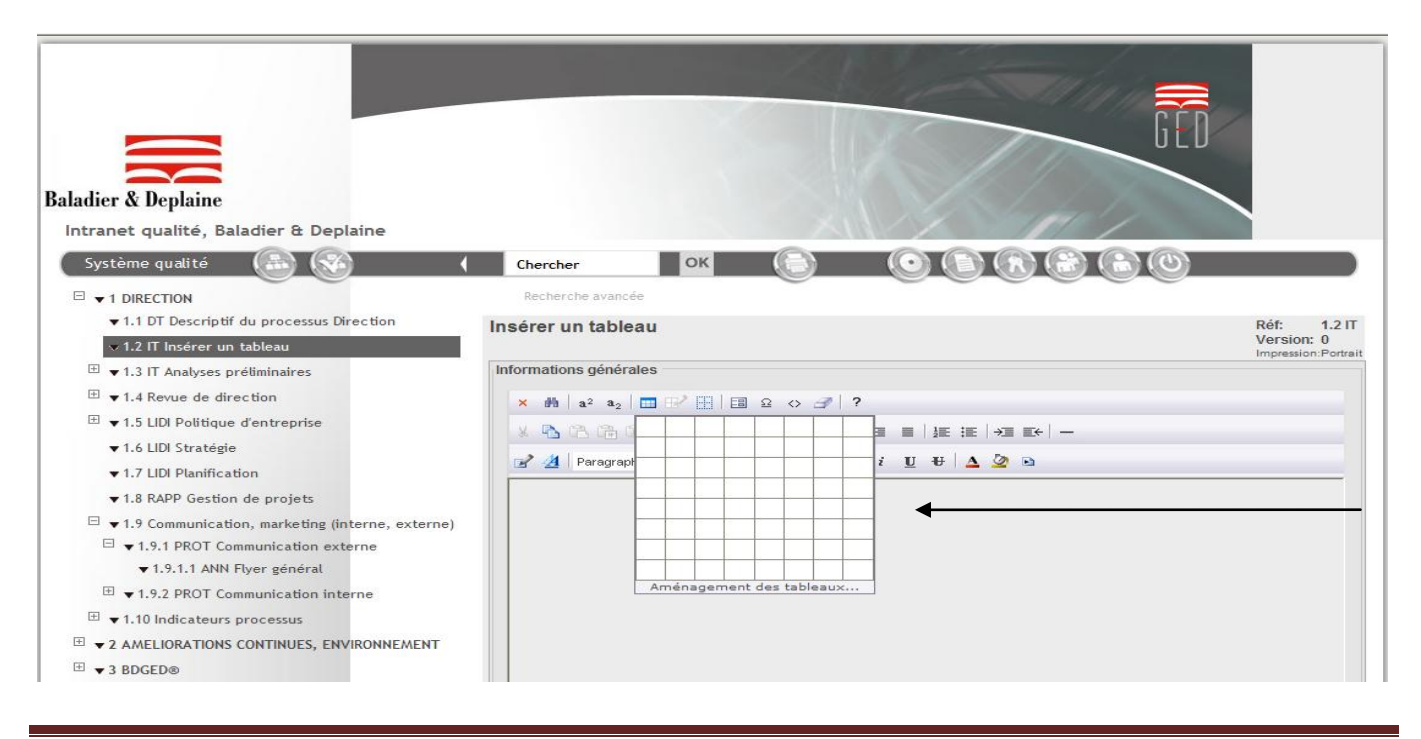

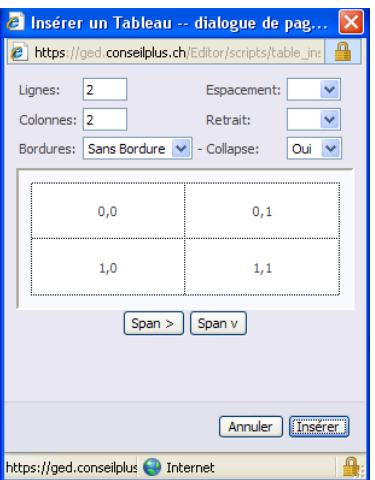

Dans la case « Lignes », il faut insérer le nombre de lignes souhaité.

Dans la case « Colonnes », il faut insérer le nombre de colonnes souhaité.

Dans la case « Bordures », vous pouvez choisir le style de bordure souhaité.

Dans la case « Espacement », vous avez la possibilité de choisir un espacement entre les cases du tableau.

Au fond de cette fenêtre, vous avez un aperçu d'un tableau selon les paramètres que vous aurez inclus.

Lorsque vous avez paramétré votre tableau, il est impératif de mettre le curseur dans la zone où vous voulez insérer votre tableau.

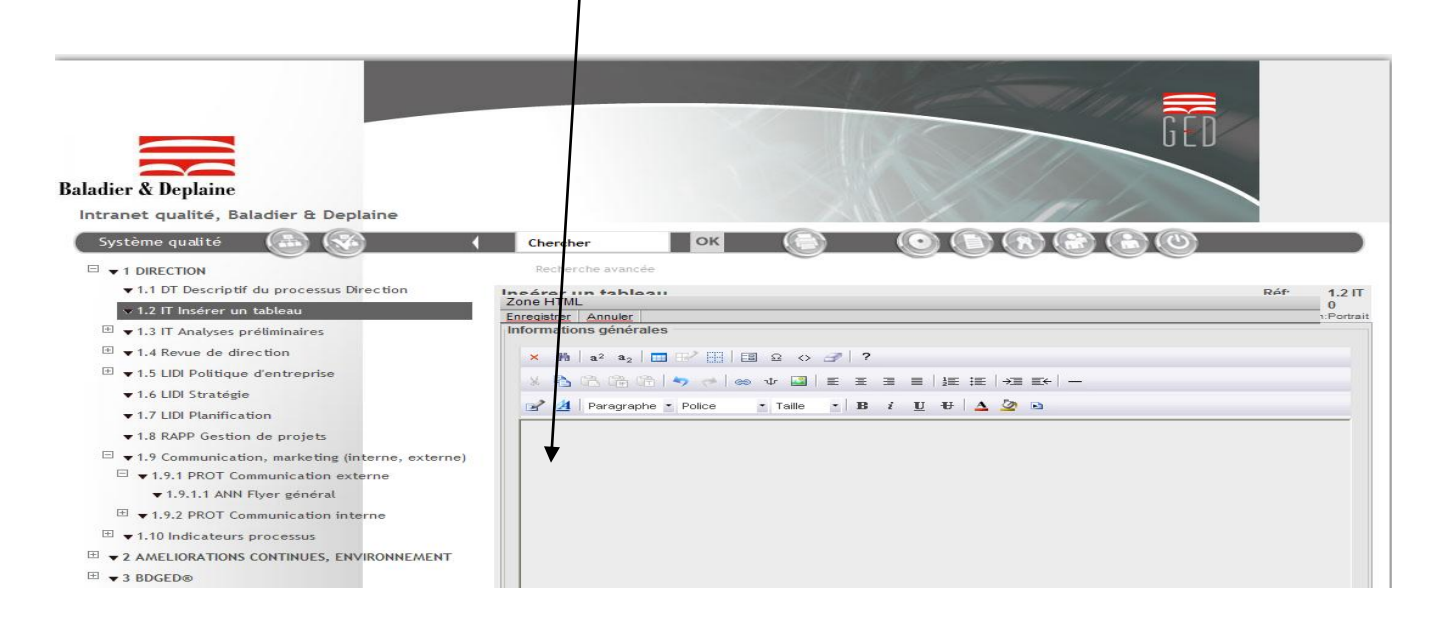

- Cliquer sur insérer

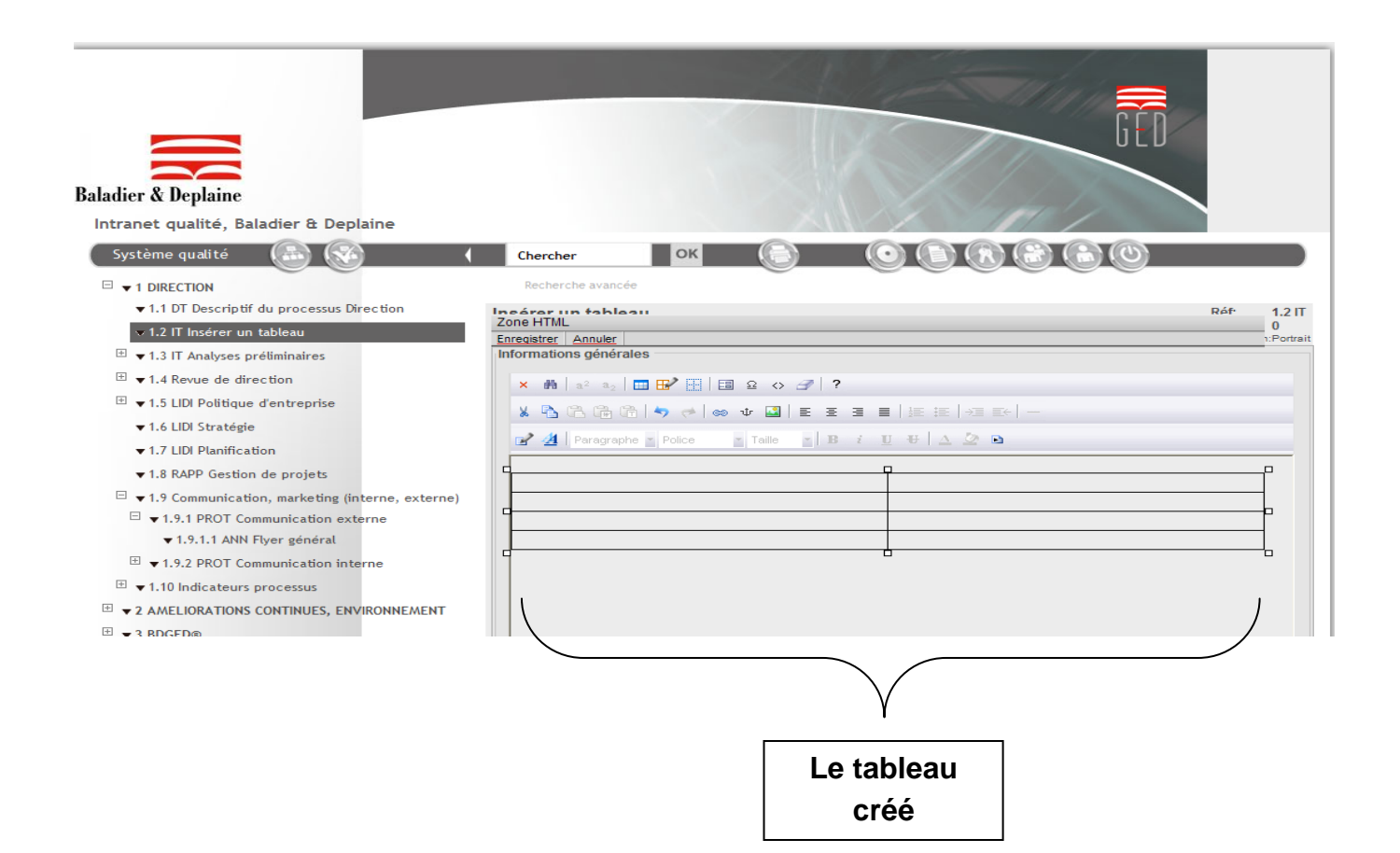

# **10) Insérer un formulaire :**

Pour créer un formulaire en ligne, il est impératif de créer un tableau auparavant.

Lorsque votre tableau est créé une icône vous permet de créer un formulaire.

Il suffit simplement de cliquer dessus.

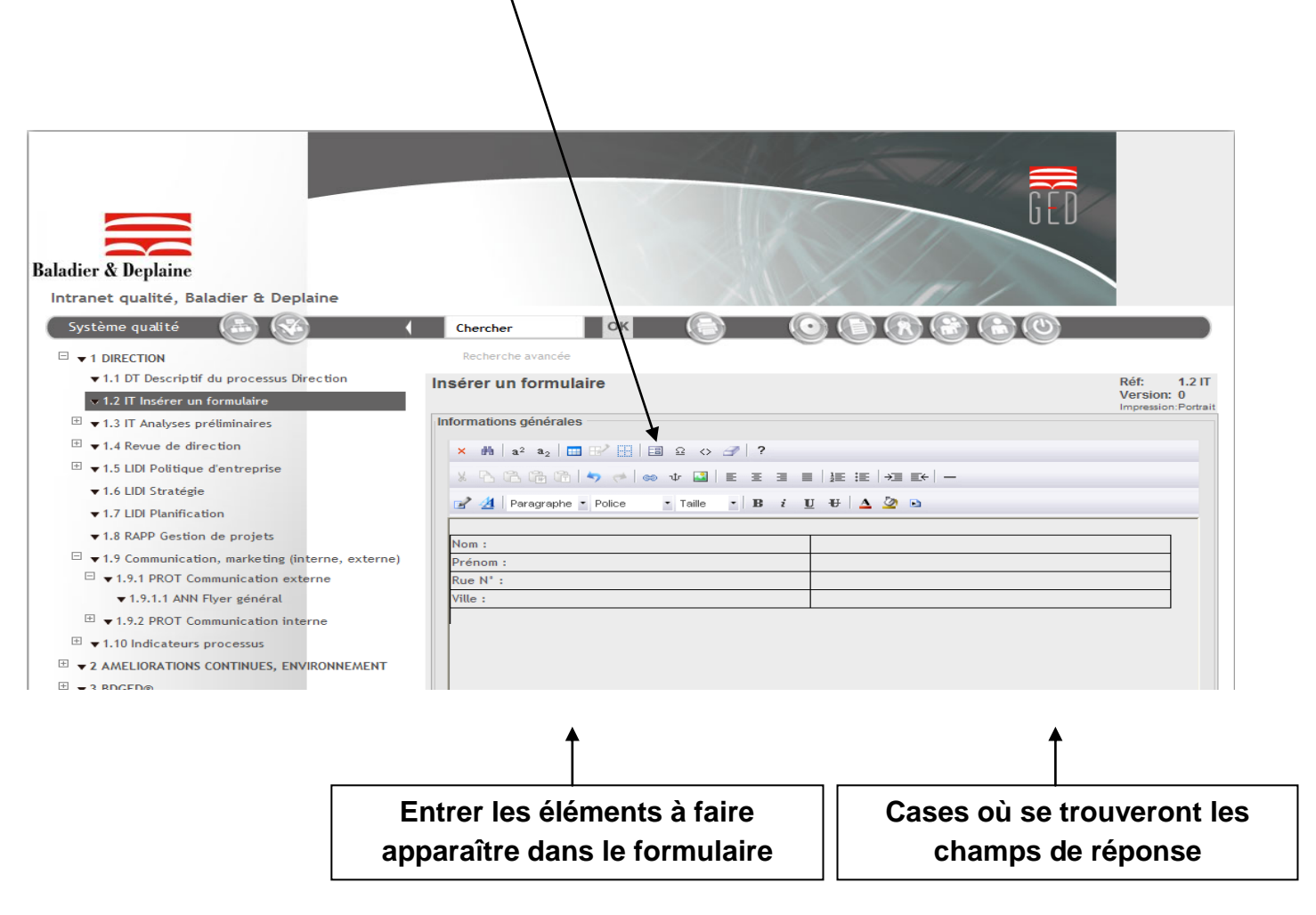

- Cliquer sur « champ texte »

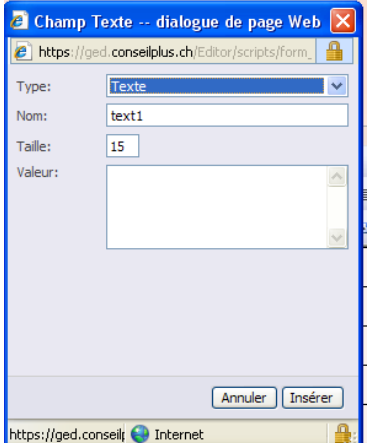

Lorsque la fenêtre s'est ouverte, il faut placer le curseur dans la case du tableau où l'on veut insérer le champ de réponse.

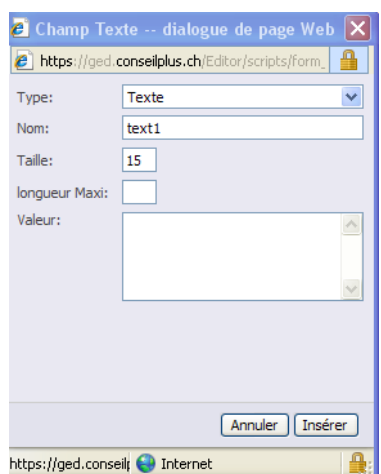

Dans la case « Type », il faut laisser Texte

Dans la case « Nom », insérer le nom de la case (Exemple : Nom, Prénom, …)

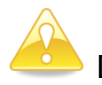

Dans cette case, il ne faut pas insérer d'accent.

- Cliquer sur insérer

Recommencer le processus jusqu'à ce que tous les champs soient insérés.

Lorsque c'est ok, il faut insérer le bouton « envoyer » au fond du formulaire :

- Cliquer sur l'icône « Editeur de formulaire » et sur « Bouton »

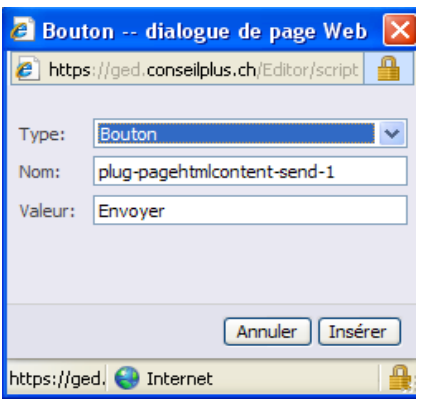

- Placer le curseur en dessous du tableau

Dans la case « Type », il faut laisser Bouton

Dans la case « Nom », ne rien modifier

Dans la case « Valeur », il faut laisser Envoyer

- Cliquer sur insérer

Le bouton « envoyer » apparait en bas du tableau

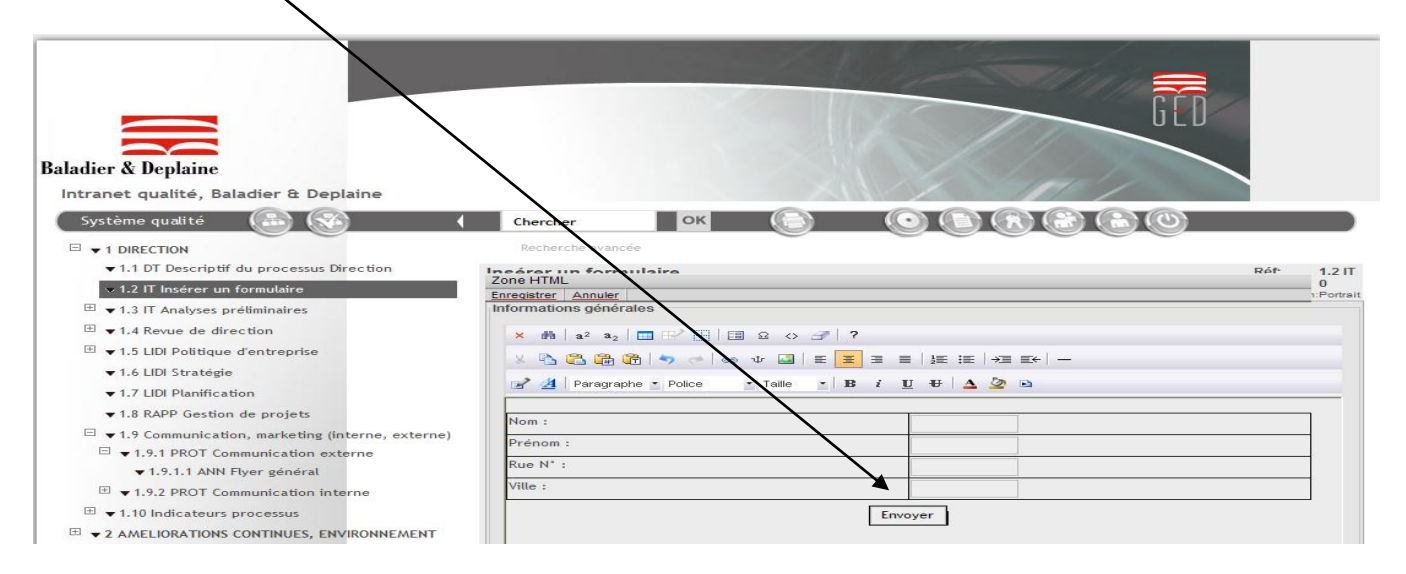

#### Lorsque votre formulaire est créé, il faut l'enregistrer.

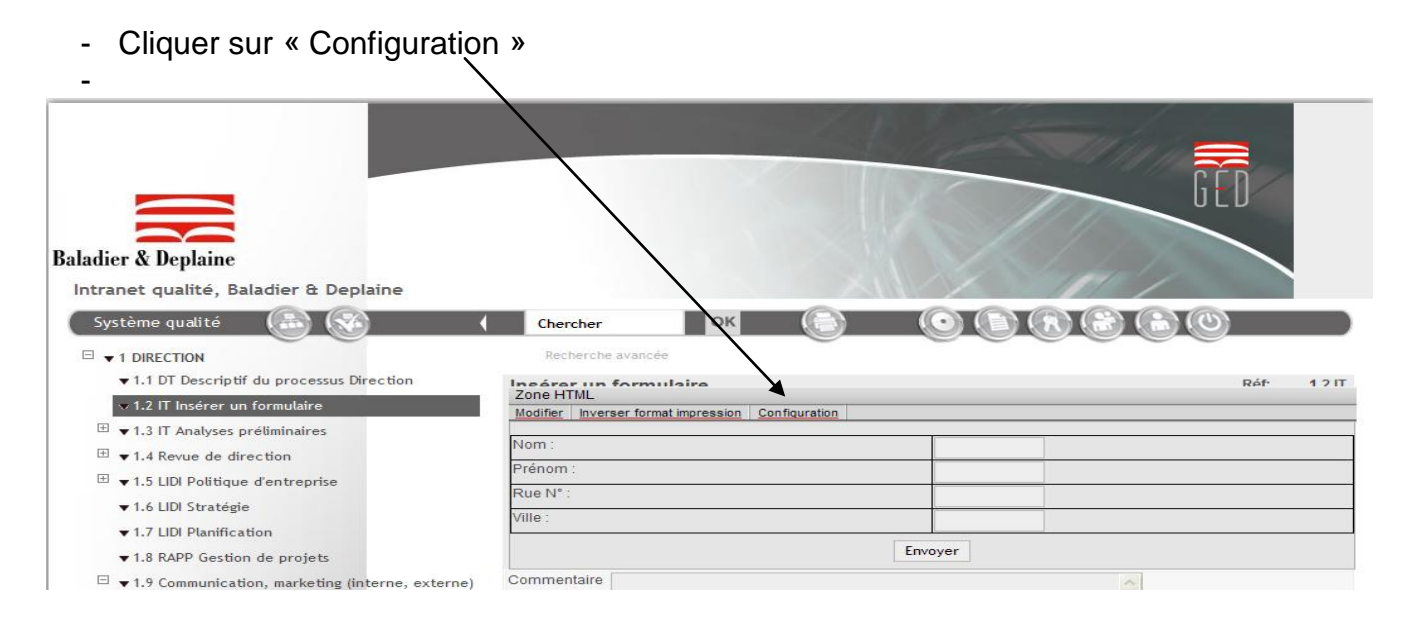

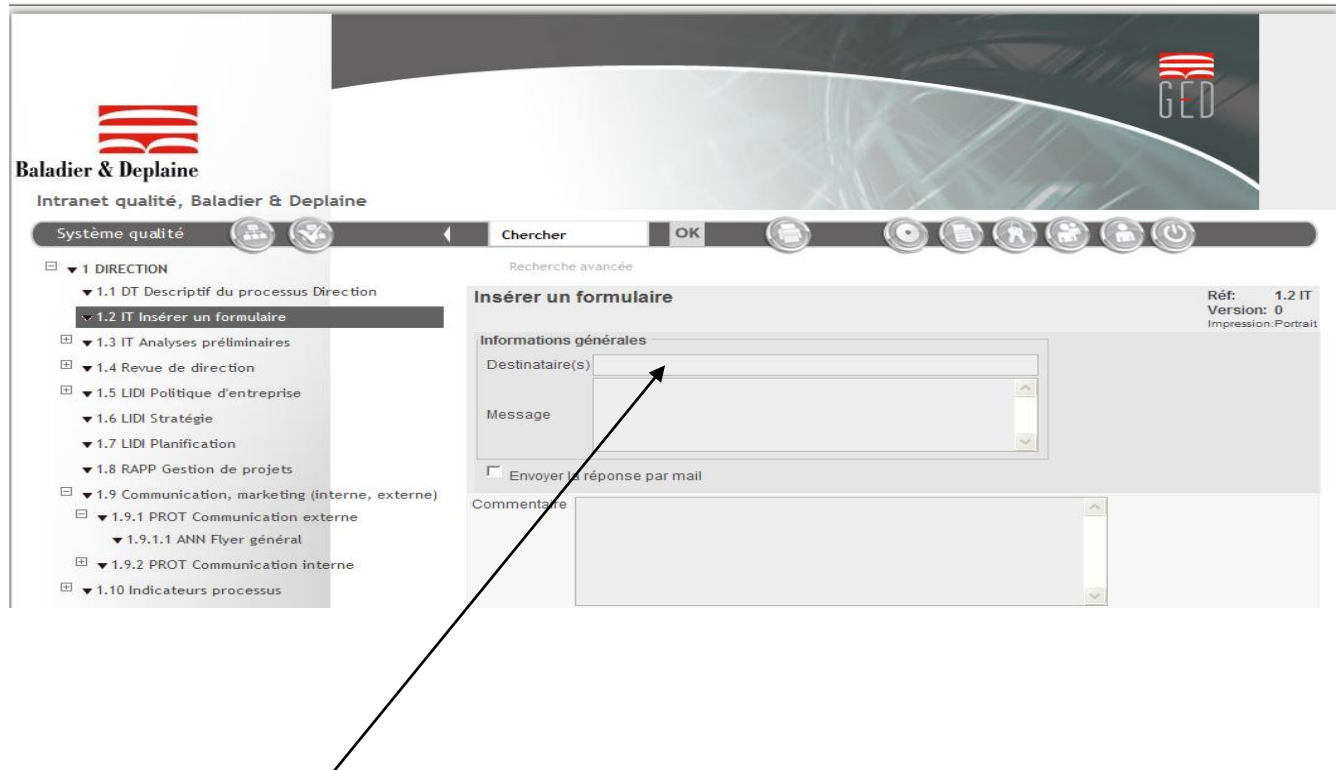

Dans la case « Destinataire(s) », il faut entrer l'adresse e-mail de la personne à qui le formulaire est destiné. Il est possible d'insérer plusieurs destinataires en les séparant par un « ; ».

Dans la case « Message », il n'est pas nécessaire d'inscrire quelque chose. Vous avez la possibilité d'écrire, par exemple, « Merci pour votre envoi ».

- Cliquer sur enregistrer

# **11) Insérer un document Word :**

Lorsque vous créez un document en étant dans la zone HTML, une icône vous permet de copier un document Word à partir d'un fichier. Il suffit simplement de cliquer dessus.

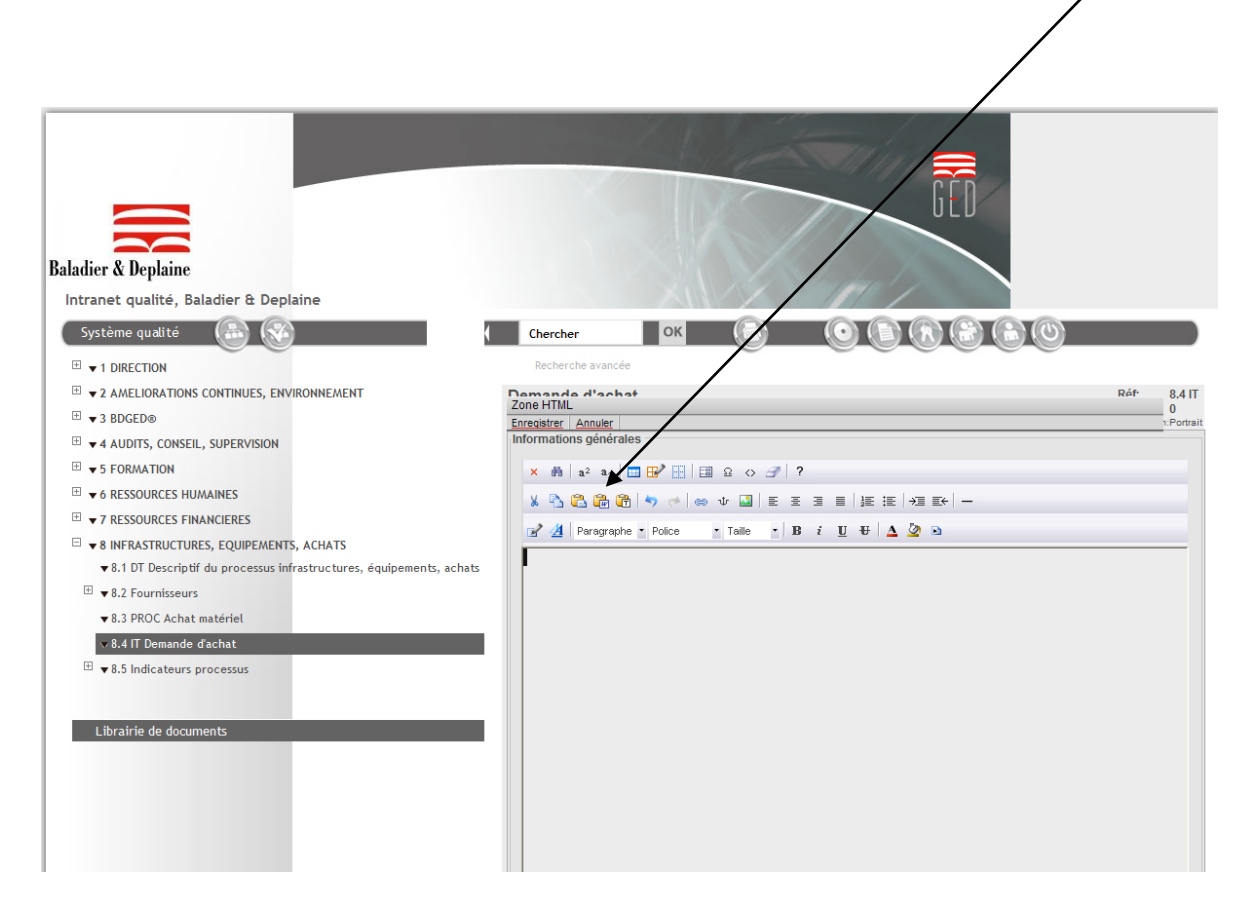

- Copie votre texte depuis le document Word
- Coller le texte dans la fenêtre

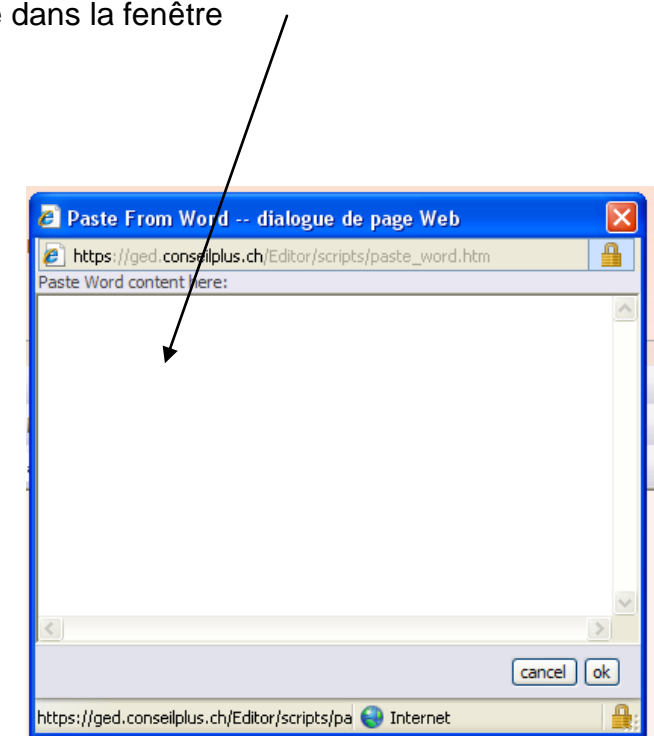

- Placer le curseur dans la zone où l'on veut coller le texte
- Cliquer sur ok

Il est important que le processus se fasse de cette manière. Si vous collez votre texte sans passer par cette fenêtre, le document collé ne sera pas conforme au document copié et générera des difficultés .La mise en page du document n'est pas reprise, il faut alors refaire cette mise en forme.

# **12) Insérer un document Excel, Power Point ou PDF**

En premier lieu vous devez enregistrer votre document source sous la forme PDF.

Lorsque vous créez un document en étant dans la zone HTML, une icône vous permet d'insérer un lien vers le document PDF. Il suffit simplement de cliquer dessus.

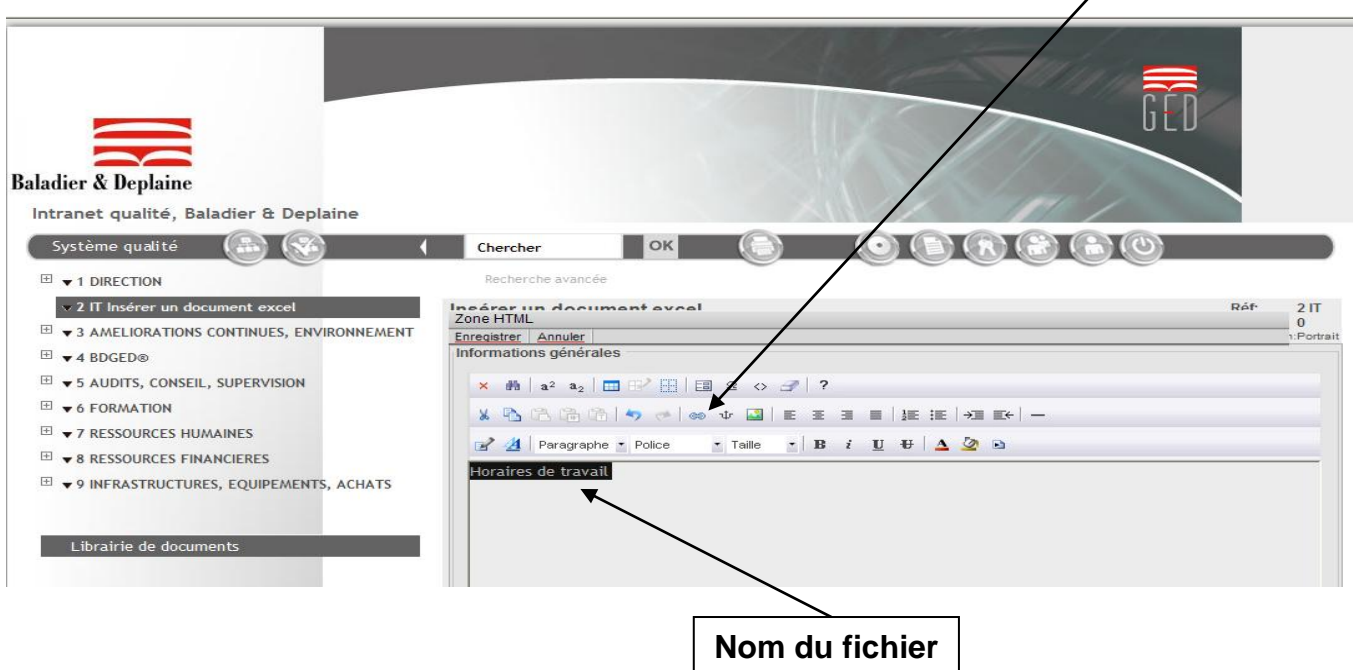

Avant de cliquer sur le bouton vous pouvez, dans la zone du document, écrire le nom du fichier que vous voulez insérer et le sélectionner.(titre court, sans cédille, accent, espace, barre oblique).

Cela permet de ne pas avoir tout le texte de l'emplacement du fichier lorsque le lien est inséré.

- Cliquer sur l'icône où se trouve le dossier

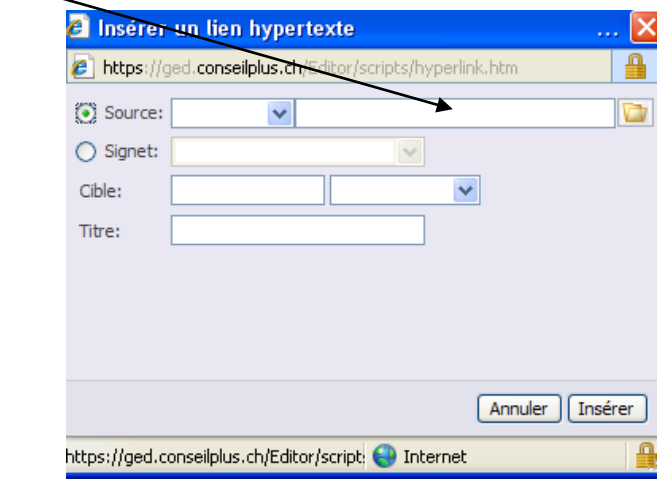

- Cliquer sur l'icône parcourir

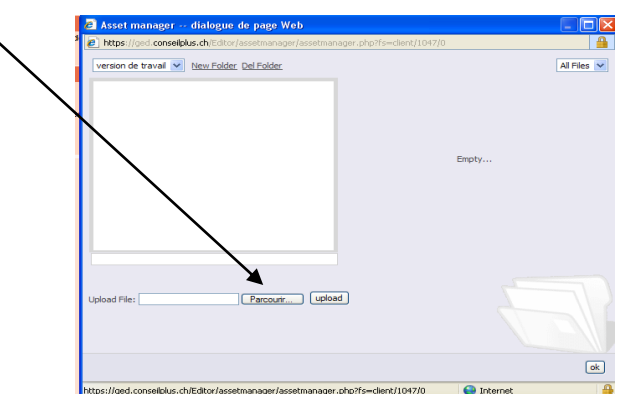

- Cherchez dans vos dossiers le fichier que vous voulez télécharger et cliquer sur ouvrir
- Cliquer sur l'icône upload (ce bouton sert à télécharger le fichier)

Lorsque le fichier est téléchargé, il apparait en jaune.

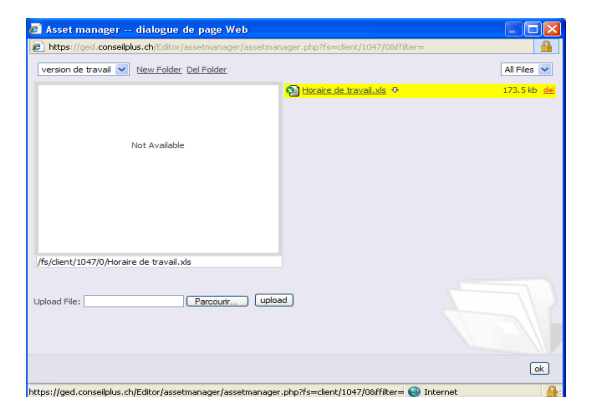

- Cliquer sur ok

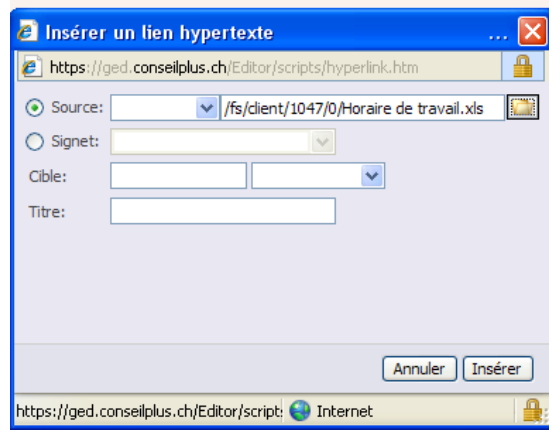

Dans la case « Cible », il faut choisir : Nouvelle page  $\rightarrow$  Cela permet d'ouvrir le fichier dans une nouvelle fenêtre.

- Cliquer sur insérer, puis sur ok

# **13) Impression ou aperçu :**

L'aperçu et l'impression du document validé se feront en format PDF.

- Aller sur le document que vous voulez en aperçu
- Cliquer sur l'icône « PDF »

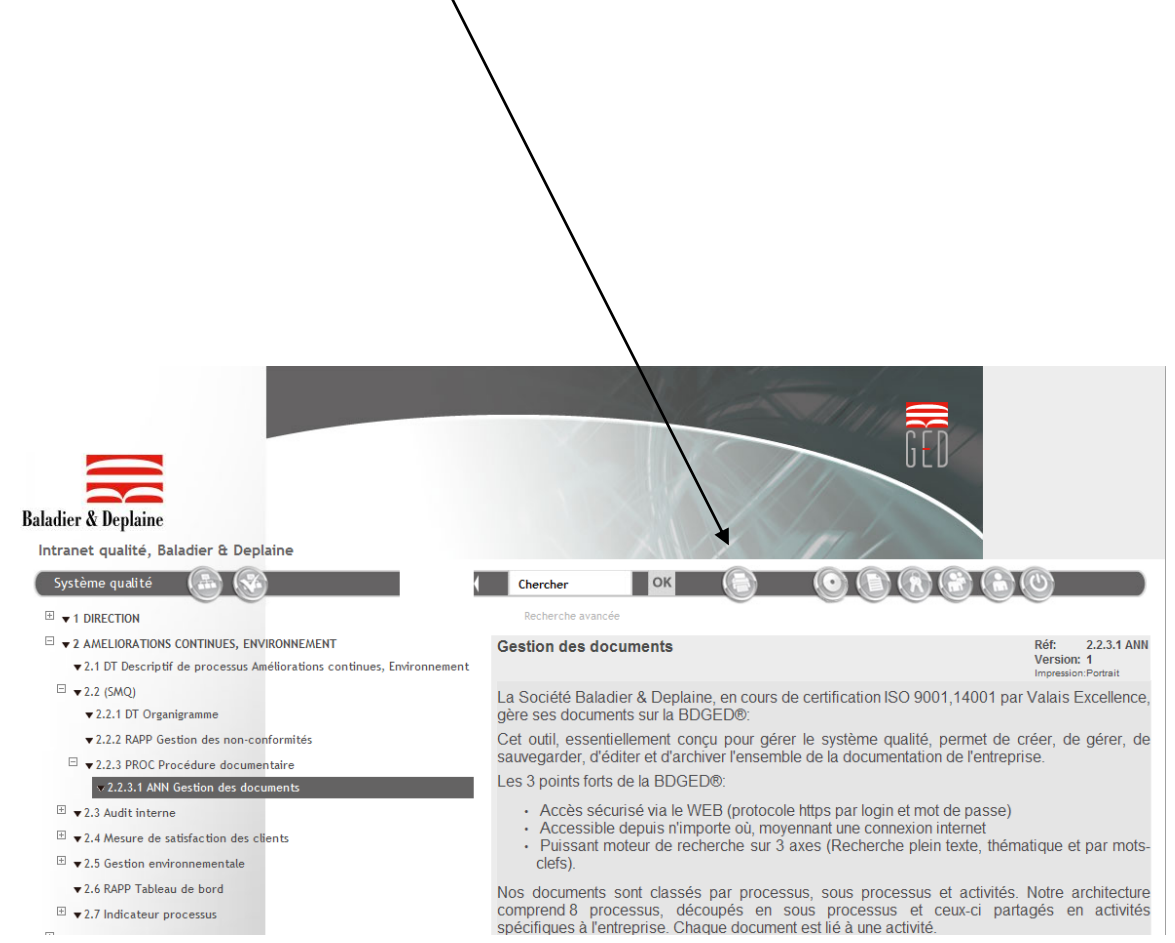

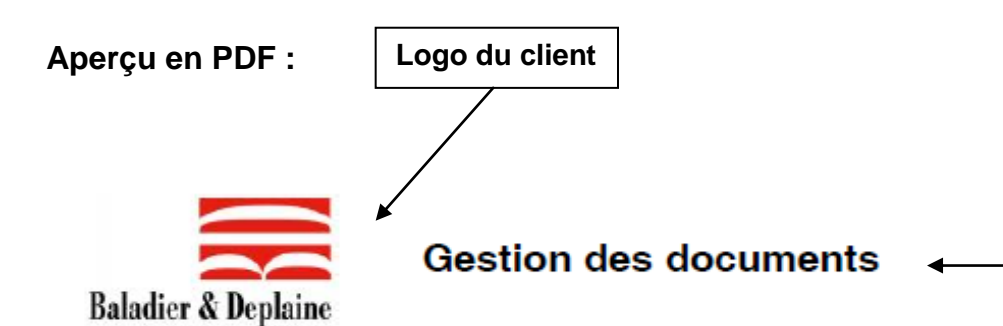

**qualité)**

La Société Baladier & Deplaine, en cours de certification ISO 9001,14001 par Valais Excellence, gère ses documents sur la BDGED®:

Cet outil, essentiellement conçu pour gérer le système qualité, permet de créer, de gérer, de sauvegarder, d'éditer et d'archiver l'ensemble de la documentation de l'entreprise.

Les 3 points forts de la BDGED®:

- Accès sécurisé via le WEB (protocole https par login et mot de passe)
- Accessible depuis n'importe où, moyennant une connexion internet
- . Puissant moteur de recherche sur 3 axes (Recherche plein texte, thématique et par motsclefs).

Nos documents sont classés par processus, sous processus et activités. Notre architecture comprend 8 processus, découpés en sous processus et Ceux-ci partagés en activités spécifiques à l'entreprise. Chaque document est lié à une activité.

Les documents Word peuvent être créés sur la BDGED® ou copiés à partir de la base de données. Les documents Excel, pdf, Powerpoint, Visio sont associés aux activités par un lien et visibles en format jpeg.

Ils sont sauvegardés 2 fois par jour automatiquement sur un serveur externe sécurisé.

Nos documents sont gérés en fonction de droits d'utilisation donnés à des utilisateurs et à des groupes de fonctions. Ces derniers se déclinent en 3 fonctions essentielles:

- · lecteur (droit de lecture uniquement)
- · rédacteur (droits de lecture et d'écriture)
- · valideur (droits de lecture et de validation)

chacun pouvant être associé aux différents processus et sous processus. Chaque employé n'a accès qu'aux documents qui le concernent.

Notre outil permet également la création de formulaires et de modèles pour des activités répétitives.

Sur chaque document le logo de l'entreprise apparaît en haut à gauche, le titre du document est centré et est complété par un pied de page généré automatiquement comprenant le nombre de pages, la version et la fonction de la personne qui l'a validé et la date d'impression (la version électronique du document fait foi).

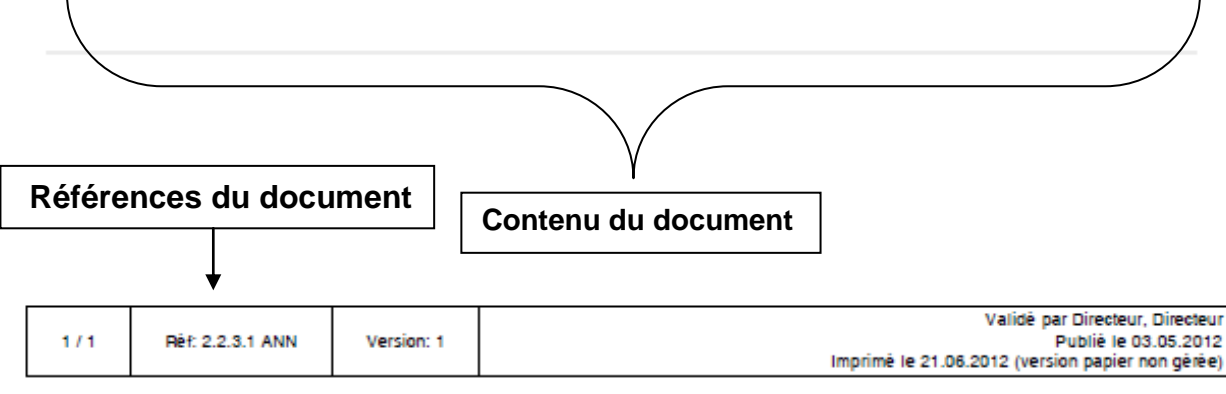

# **14) Définition des différents types de documents :**

# $\frac{1}{2}$  Instruction de travail (IT)

Document précisant la séquence d'activités à suivre par une fonction. Le terme instruction de travail est utilisé dans les secteurs administratifs, techniques et hôteliers.

## $\overline{\phantom{a}}$  Procédure (PROC)

Manière spécifiée d'effectuer une activité ou un processus.

## Formulaire (FORM)

Document qui comporte des espaces à compléter.

## $\triangle$  Check-list (CL)

Série de questions et/ou d'éléments à vérifier lors d'une activité.

## $\triangleq$  Directives (DIR)

Ensemble des prescriptions définissant les règles d'organisation et de fonctionnement au travers d'exigences légales et/ou institutionnelles dont les applications sont impératives.

## **↓ Ligne directrice (LIDI)**

Ensemble des prescriptions définissant les règles d'organisation et de fonctionnement dont les applications sont conseillées mais non obligatoires.

# **← Protocole (PROT)**

Document précisant la séquence d'activités à suivre par une fonction. Ce terme est utilisé dans les domaines médicaux, infirmiers et médico-techniques.

## $\triangle$  Annexes (ANN)

Documents liés qui apportent une information et qui n'entrent pas dans les catégories ci-dessus